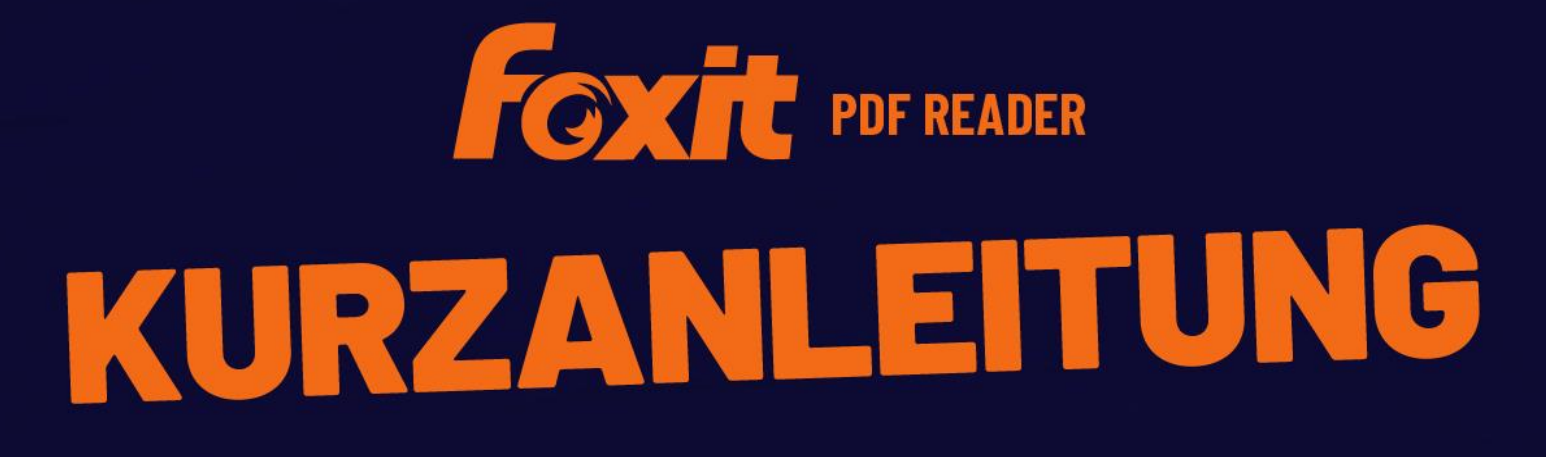

**Foxit PDF Reader Für Windows** 

© Foxit Software Incorporated. Alle Rechte vorbehalten.

# <span id="page-1-0"></span>**Inhalt**

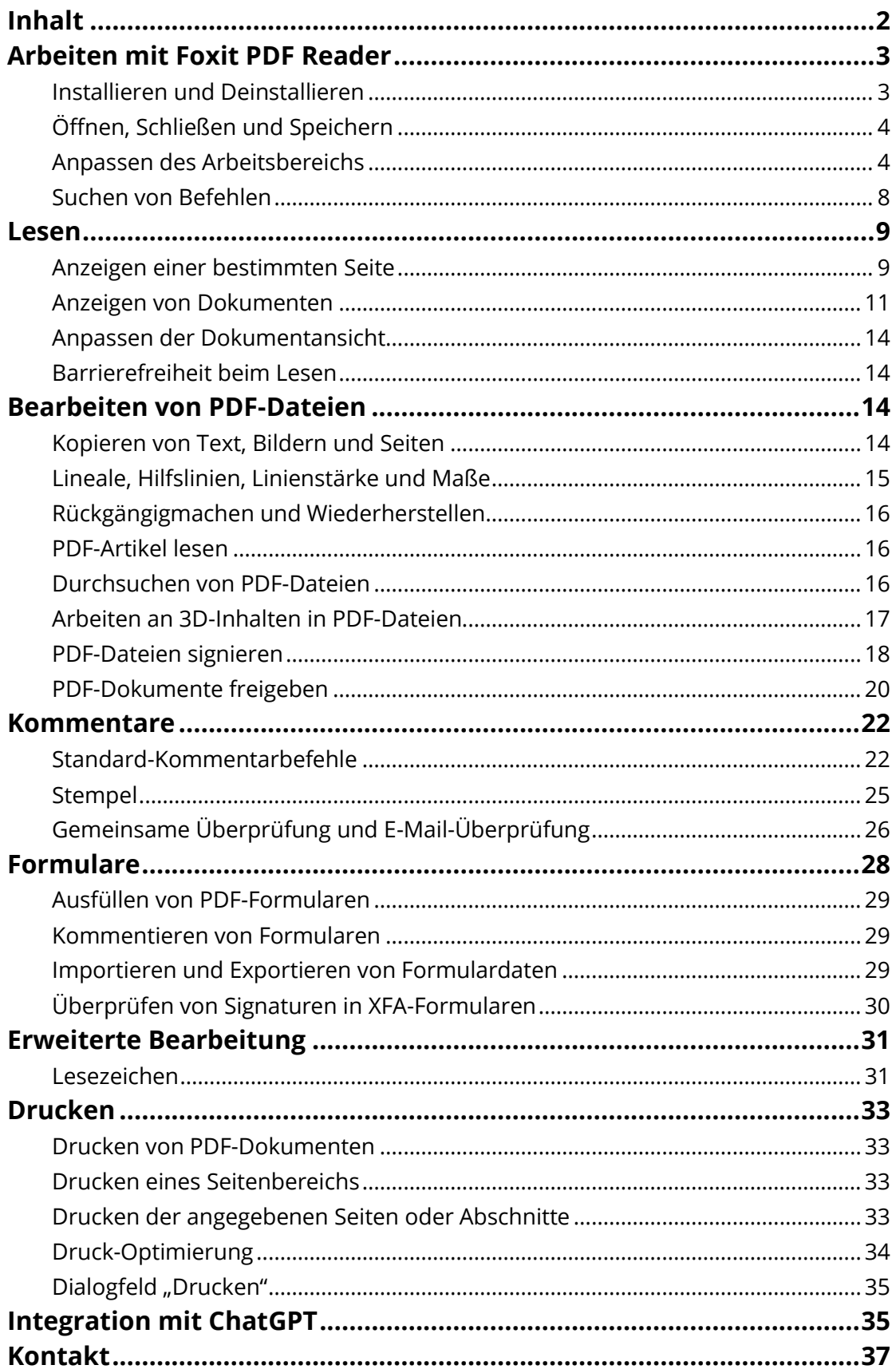

# <span id="page-2-0"></span>**Arbeiten mit Foxit PDF Reader**

## <span id="page-2-1"></span>**Installieren und Deinstallieren**

Die Installation von Foxit PDF Reader ist sehr einfach: Doppelklicken Sie auf die heruntergeladene Setup-Datei und führen Sie die folgenden Schritte aus, wenn Sie dazu aufgefordert werden.

Alternativ können Sie Foxit PDF Reader auch über die Befehlszeile installieren. Weitere Informationen finden Sie im [Benutzerhandbuch zu Foxit PDF Reader](https://www.foxit.com/support/usermanuals.html).

Zur Deinstallation von Foxit PDF Reader führen Sie einen der folgenden Schritte aus:

- Klicken Sie für Windows 10 auf **Start** > **Foxit PDF Reader**-Ordner > klicken Sie mit der rechten Maustaste auf **Foxit PDF Reader** und wählen Sie **Deinstallieren**. Klicken Sie für Windows 11 auf **Start**, klicken Sie in der Liste mit den Apps mit der rechten Maustaste auf **Foxit PDF Reader** und wählen Sie **Deinstallieren**.
- Deinstallation über die **Systemsteuerung**. Navigieren Sie zur **Systemsteuerung**, wählen Sie **Programme** > **Programme und Features** > wählen Sie **Foxit PDF Reader** und klicken Sie auf **Deinstallieren/Ändern**. *(Tipp: Zum Öffnen der Systemsteuerung geben Sie "Systemsteuerung" in das Suchfeld auf der Taskleiste ein und wählen Sie Systemsteuerung in den Ergebnissen aus.)*
- Klicken Sie für Windows 10 auf **Start** > **Einstellungen** > **Apps** > **Apps und Features** > **Foxit PDF Reader** > **Deinstallieren**. Klicken Sie für Windows 11 auf **Start** > **Einstellungen** > **Apps** > **Installierte Apps**, klicken Sie dann auf die Schaltfläche neben "Foxit PDF Reader" und wählen Sie **Deinstallieren**.
- Doppelklicken Sie im Installationsverzeichnis von Foxit PDF Reader (Laufwerkname:\...\Foxit Software\Foxit PDF Reader\) auf die Datei "unins000.exe".

## <span id="page-3-0"></span>**Ö ffnen, Schließen und Speichern**

Nach dem Start von Foxit PDF Reader können Sie PDF-Dokumente öffnen, schließen und speichern, indem Sie auf die Registerkarte **Datei** klicken und dann die entsprechende Option auswählen.

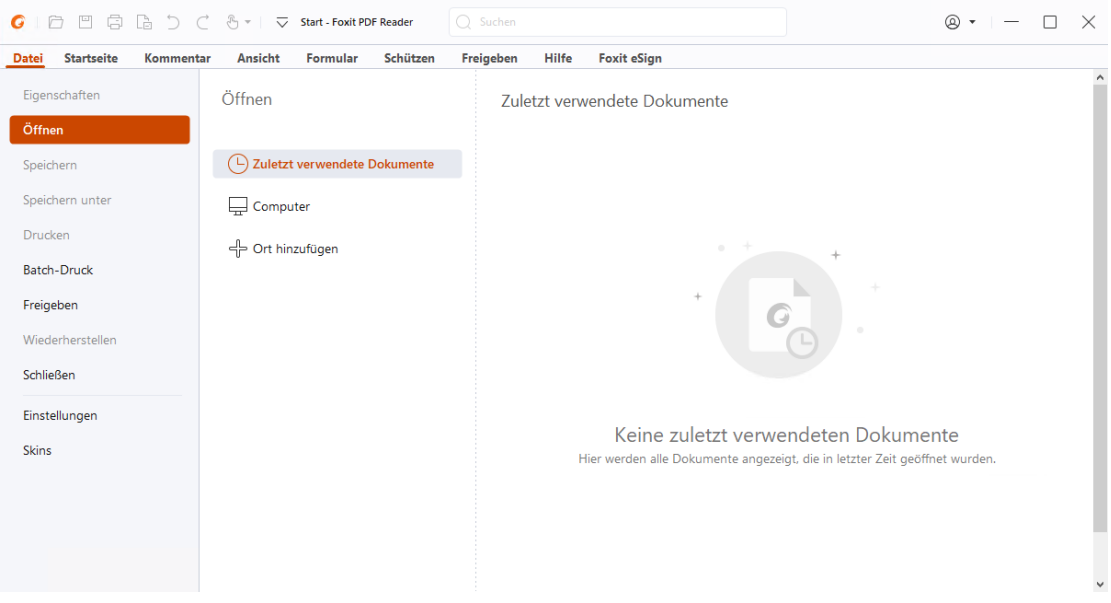

## <span id="page-3-1"></span>**Anpassen des Arbeitsbereichs**

## **Ändern der Skin**

Foxit PDF Reader bietet drei Modi (**Hell**, **Dunkel** und **System**), mit denen Sie das Aussehen (die Skin) der Software anpassen können. Bei Auswahl von **System** wechselt die Skin entsprechend dem in Ihrem Windows-System eingestellten Standard-App-Modus ("Hell" oder "Dunkel") automatisch in den Modus **Hell** oder **Dunkel**. Um die Skin zu ändern, wählen Sie **Datei** > **Skins** und wählen anschließend in der Dropdown-Liste **Modus**  auswählen die gewünschten Optionen aus. Im Modus "Hell" können Sie in der Gruppe Design "Heller Modus" auswählen die Option Bunt aktivieren, um die Designfarbe für Ihre Anwendung anzugeben.

#### *Foxit PDF Reader Kurzanleitung*

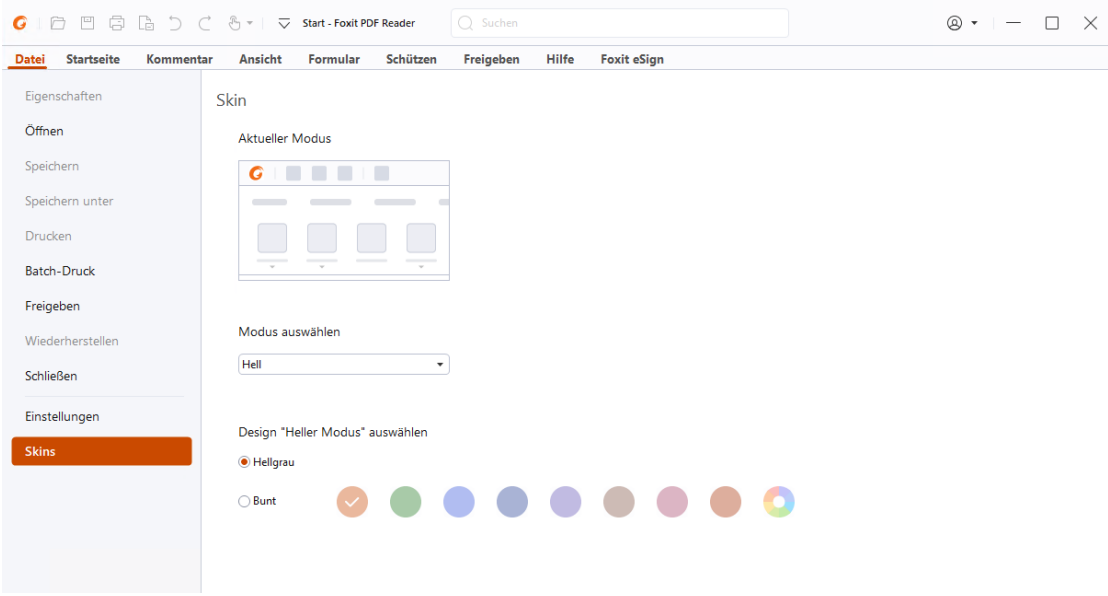

### **Wechseln in den Touchmodus**

Der Touchmodus erleichtert das Arbeiten mit Foxit PDF Reader auf Touchgeräten. Im Touchmodus sind die Abstände zwischen den Schaltflächen der Werkzeugleiste, Befehlen und Fenstern geringfügig größer gestaltet, um die Auswahl mit den Fingern zu erleichtern. Um in den Touchmodus zu wechseln, klicken Sie in der Symbolleiste für den Schnellzugriff

auf  $\frac{1}{\sqrt{2}}$  und wählen Sie **Touchmodus** aus. Während der Touchmodus aktiviert ist,

können Sie auf klicken und **Mausmodus** auswählen, um zum Mausmodus zurückzukehren.

### **Anpassen des Menübands**

### **Menüband-Symbolleiste**

Foxit PDF Reader unterstützt die Menüband-Werkzeugleiste, bei der jede Registerkarte verschiedene Befehle aufweist, um den Zugriff zu vereinfachen. Sie können die einzelnen Registerkarten, wie z. B. "Start", "Kommentar", "Ansicht", "Formular", durchgehen und auf die benötigten Befehle zugreifen (siehe folgende Abbildung).

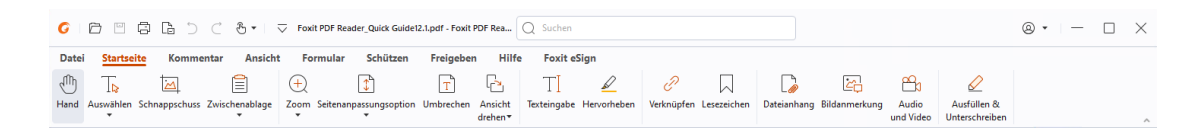

Das Menüband ist so ausgerichtet, dass Sie die Befehle auf einfache und bequeme Weise finden können. Foxit PDF Reader bietet Ihnen die Möglichkeit, das Menüband nach Belieben zu personalisieren und anzupassen. Mithilfe dieser Funktion können Sie das standardmäßige Menüband anpassen und benutzerdefinierte Registerkarten oder Gruppen mit Ihren bevorzugten Befehlen erstellen.

Klicken Sie zum Anpassen des Menübands mit der rechten Maustaste auf das Menüband. Wählen Sie aus dem Kontextmenü die Option **Menüband anpassen**, um das Dialogfeld **Werkzeuge anpassen** anzuzeigen, und führen Sie anschließend die nachstehenden Schritte aus.

#### **Erstellen einer neuen Registerkarte**

Führen Sie zum Erstellen einer neuen Registerkarte einen der folgenden Schritte aus:

- Wählen Sie die Registerkarte aus, nach der die neue Registerkarte eingefügt werden soll, und klicken Sie auf **Neue Registerkarte**.
- Alternativ können Sie mit der rechten Maustaste auf die Registerkarte klicken, nach der die neue Registerkarte eingefügt werden soll, und dann aus dem Kontextmenü die Option **Neue Registerkarte** auswählen.

#### **Hinzufügen einer neuen Gruppe zu einer Registerkarte**

Führen Sie zum Hinzufügen einer neuen Gruppe zu einer Registerkarte einen der folgenden Schritte aus:

- Wählen Sie die Registerkarte aus, zu der die Gruppe hinzugefügt werden soll, und klicken Sie anschließend auf **Neue Gruppe**.
- Alternativ können Sie mit der rechten Maustaste auf die Registerkarte klicken, zu der die neue Gruppe hinzugefügt werden soll, und anschließend aus dem Kontextmenü die Option **Neue Gruppe** auswählen.

#### **Umbenennen einer Registerkarte oder einer Gruppe**

- Wählen Sie die Registerkarte bzw. die Gruppe aus, die umbenannt werden soll, und klicken Sie anschließend auf **Umbenennen**.
- Alternativ können Sie mit der rechten Maustaste auf die Registerkarte bzw. die Gruppe klicken, die umbenannt werden soll, und aus dem Kontextmenü die Option **Umbenennen** auswählen.
- Geben Sie im Dialogfeld **Umbenennen** den neuen Namen ein und kicken Sie auf **OK**.

#### **Hinzufügen von Befehle zu einer Gruppe**

Wählen Sie die Gruppe aus, unter der Sie einen Kommentar hinzufügen möchten.

- Wählen Sie die Kategorie, unter der sich der Befehl befindet, und anschließend den gewünschten Befehl aus der Liste **Befehl auswählen aus**.
- Klicken Sie auf **Hinzufügen**, um den ausgewählten Befehl zu der gewünschten Gruppe hinzuzufügen.

#### **Entfernen einer Registerkarte, einer Gruppe oder eines Befehls**

Führen Sie einen der folgenden Schritte aus, um eine Registerkarte, eine Gruppe oder einen Befehl zu entfernen:

- Wählen Sie die zu entfernende Registerkarte, die zu entfernende Gruppe oder den zu entfernenden Befehl aus und klicken Sie auf **Entfernen**.
- Alternativ können Sie mit der rechten Maustaste auf die zu entfernende Registerkarte, die zu entfernende Gruppe oder den zu entfernenden Befehl klicken und aus dem Kontextmenü die Option **Löschen** auswählen.

#### **Registerkarten oder Gruppen neu anordnen**

Führen Sie einen der folgenden Schritte aus, um die Registerkarten oder Gruppen neu anzuordnen:

 Wählen Sie die Registerkarte oder Gruppe aus, die neu angeordnet werden soll, und klicken Sie entsprechend der gewünschten Verschiebung auf die Pfeiltaste **Nach** 

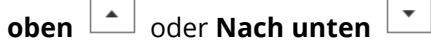

- 
- Alternativ können Sie mit der rechten Maustaste auf die Registerkarte oder Gruppe klicken, die neu angeordnet werden soll, und dann entsprechend der gewünschten Verschiebung die Option **Element nach oben verschieben** oder **Element nach unten verschieben** auswählen.

#### **Zurücksetzen des Menübands**

 Klicken Sie im Dialogfeld **Werkzeuge anpassen** auf **Zurücksetzen**, um das Menüband auf die Standardeinstellungen zurückzusetzen.

#### **Importieren eines benutzerdefinierten Menübands**

- Klicken Sie auf **Importieren**.
- Wählen Sie im Dialogfeld **Ö ffnen** die Datei für die Anpassung des Menübands (.xml-Datei) aus und klicken Sie auf **Ö ffnen**.

**Hinweis**: Nach dem Import einer Datei für die Anpassung des Menübands werden alle zuvor festgelegten benutzerdefinierten Einstellungen verworfen. Wenn Sie zu dem zuvor festgelegten Menüband zurückkehren möchten, sollten Sie zunächst das benutzerdefinierte Menüband exportieren, bevor Sie ein neues importieren.

#### **Exportieren eines benutzerdefinierten Menübands**

- Klicken Sie auf **Exportieren**.
- Geben Sie im Dialogfeld **Speichern unter** Namen und Pfad der Datei an und klicken Sie anschließend auf **Speichern**.

#### **Hinweis**:

1. Nach Angabe der Einstellungen müssen Sie auf der Registerkarte **Menüband anpassen** auf **OK** klicken, um Ihre Änderungen auf das Menüband anzuwenden und zu speichern.

2. Zur besseren Unterscheidung zwischen standardmäßigen und benutzerdefinierten Registerkarten oder Gruppen werden die benutzerdefinierten Registerkarten bzw. Gruppen in der Liste **Menüband anpassen** nach dem Namen mit "(Benutzerdefiniert)" gekennzeichnet (wie folgt: V Neue Registerkarte (Benutzerdefiniert) aber ohne das Wort "(Benutzerdefiniert)" im Menüband.

3. Die Befehle in der standardmäßigen Gruppe unter einer Standardregisterkarte werden in Grau angezeigt und können weder umbenannt, neu angeordnet noch entfernt werden.

<span id="page-7-0"></span>4. Sie können Standardregisterkarten in Foxit PDF Reader nicht entfernen.

## **Suchen von Befehlen**

### **Anzeigen aller Befehle**

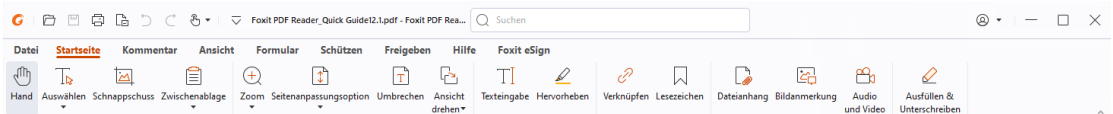

Klicken Sie auf die Schaltflächen in den verschiedenen Registerkarten, um zwischen verschiedenen Befehlen zu wechseln. Außerdem wird ein Tipp angezeigt, wenn Sie mit der Maus auf einen Befehl zeigen. Beispielsweise enthält die Registerkarte **Start** die am häufigsten verwendeten Befehle für die grundlegende Navigation und Interaktion mit PDF-Dateien. Mit dem Befehl **Hand** können Sie im Inhalt navigieren, mit dem Befehl **Text und Bild auswählen** Text und Bild auswählen, mit dem Befehl **Anmerkung auswählen** Anmerkungen auswählen, mit den **Zoom**-Befehlen Seiten vergrößern/verkleinern und mit den Befehlen **Bildanmerkung/Audio und Video/Dateianhang** Bilder, Multimedia, Dateien und vieles mehr einfügen.

### **Suchen und Finden von Befehlen**

Mit dem Feld "Suchen" in der Titelleiste (befindet sich oben im Fenster) können Sie Befehle, Text oder Online-Hilfe basierend auf den von Ihnen angegebenen Schlüsselwörtern suchen. Um einen Befehl schnell zu finden, klicken Sie in das Feld "Suchen" (oder drücken Sie **Alt**+**Q**) und geben Sie den Namen des Befehls ein. Anschließend können Sie im Dropdown-Menü den Befehl in der Gruppe **Aktionen** auswählen, um die gewünschte Funktion zu aktivieren. Sie können auch im Dropdown-Menü in der Gruppe **Zuletzt verwendet** die Befehle suchen, die Sie zuletzt gesucht und verwendet haben, um die entsprechenden Funktionen auf einfache Weise erneut zu aktivieren.

# <span id="page-8-0"></span>**Lesen**

Nachdem Sie sich mit dem Arbeitsbereich und den Standardbefehlen vertraut gemacht haben, können Sie mit dem Lesen von PDF-Dateien beginnen. Sie können schnell und einfach eine bestimmte Seite aufrufen, die Darstellung eines Dokuments anpassen, reinen Text mithilfe des Textbetrachterbefehls lesen, Dokumente während des Anhörens anzeigen, eine PDF-Datei umbrechen, um sie in einer einzelnen Spalte anzuzeigen, usw. Foxit PDF Reader ermöglicht es Benutzern auch, PDF-Portfolios anzuzeigen.

## <span id="page-8-1"></span>**Anzeigen einer bestimmten Seite**

 Klicken Sie auf **Erste Seite**, **Letzte Seite**, **Vorherige Seite** und **Nächste Seite** in der Statusleiste, um in Ihrer PDF-Datei zu navigieren. Sie können die Seite auch aufrufen, indem Sie die entsprechende Seitenzahl eingeben. Mit der Option **Vorherige Ansicht** können Sie zur vorherigen Ansicht zurückkehren, mit **Nächste Ansicht** wechseln Sie zur nächsten Ansicht.

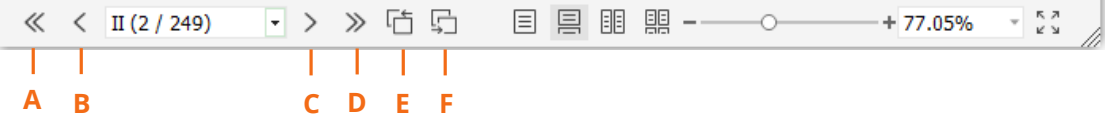

A: Erste Seite B: Vorherige Seite C: Nächste Seite D: Letzte Seite E: Vorherige Ansicht F: Nächste Ansicht

Um mithilfe der Seitenminiaturbilder zu einer Seite zu wechseln, klicken Sie im linken

Navigationsbereich auf die Schaltfläche **Seitenminiaturbilder** und dann auf das entsprechende Miniaturbild. Um zu einer anderen Position auf der aktuellen Seite zu wechseln, verschieben Sie das rote Kästchen im Miniaturbild. Um die Größe eines Seitenminiaturbilds zu ändern, klicken Sie mit der rechten Maustaste auf das Miniaturbild und wählen Sie **Seitenminiaturbilder vergrößern** bzw. **Seitenminiaturbilder verkleinern** aus oder verwenden Sie STRG+Bildlauf mit Mausrad.

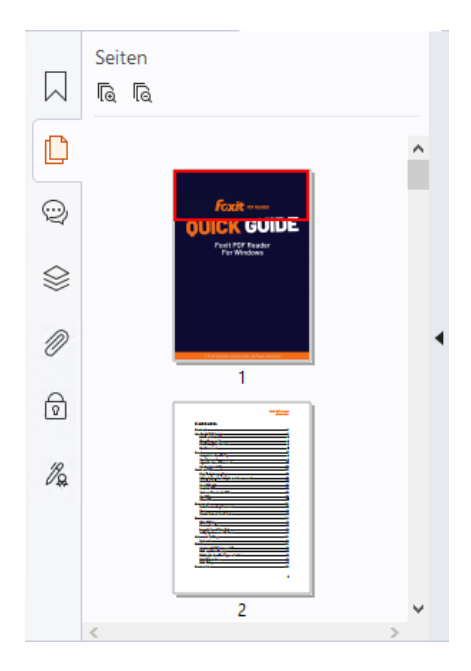

Sie können mit Lesezeichen zu bestimmten Themen springen. Klicken Sie dazu im  $\bullet$ Navigationsbereich links auf die Schaltfläche **Lesezeichen** . Klicken Sie anschließend auf das Lesezeichen oder klicken Sie mit der rechten Maustaste darauf und wählen Sie **Gehe zu Lesezeichen**. Klicken Sie auf das Pluszeichen (+) oder das Minuszeichen (-), um den Inhalt des Lesezeichens zu erweitern bzw. zu reduzieren. Um alle Lesezeichen zu reduzieren, klicken Sie mit der rechten Maustaste im Lesezeichenfenster auf ein Lesezeichen (oder klicken Sie auf das Menü Optionen <sup>|三</sup>) und wählen Sie **Alle Lesezeichen erweitern/reduzieren** aus. Wenn im Lesezeichenfenster keine Lesezeichen erweitert sind, können Sie mit der rechten

Maustaste auf ein Lesezeichen klicken (oder auf das Menü **Optionen** ) und **Alle Lesezeichen erweitern/reduzieren** auswählen, um alle Lesezeichen zu erweitern.

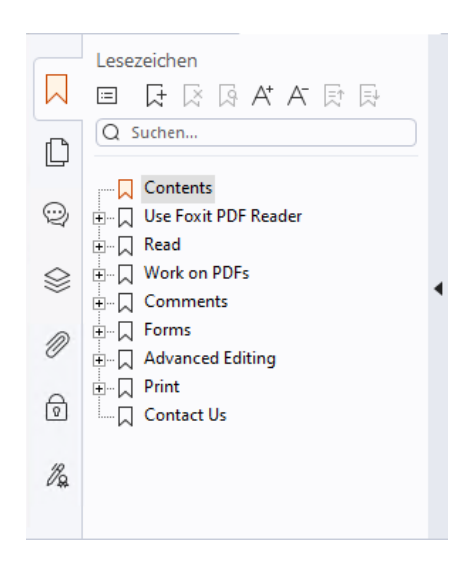

## <span id="page-10-0"></span>**Anzeigen von Dokumenten**

### **Einzeldokumentmodus und Registerkartenmodus**

Im Einzeldokumentmodus können Sie PDF-Dateien in mehreren Fenstern öffnen. Dies ist ideal, wenn Sie Ihre PDF-Dateien nebeneinander lesen müssen. Zum Aktivieren des Einzeldokumentmodus gehen Sie zu **Datei** > **Einstellungen** > **Dokumente**, aktivieren in der Gruppe **Einstellungen öffnen** die Option **Dateien immer in einem neuen Fenster öffnen** und klicken auf **OK**, um die Einstellung zu übernehmen.

Der Registerkartenmodus ermöglicht es, mehrere PDF-Dateien auf verschiedenen Registerkarten innerhalb desselben Fensters zu öffnen. Zum Aktivieren des Registerkartenmodus gehen Sie zu **Datei** > **Einstellungen** > **Dokumente**, deaktivieren in der Gruppe **Einstellungen öffnen** die Option **Dateien immer in einem neuen Fenster öffnen** und klicken auf **OK**, um die Einstellung zu übernehmen. Im Registerkartenmodus können Sie die Registerkarte einer Datei aus einem bestehenden Fenster heraus ziehen, um ein neues Fenster zu erstellen und die PDF-Datei in diesem eigenen Fenster anzuzeigen. Um die Registerkarte der Datei wieder in das Hauptfenster zu integrieren, klicken Sie auf die Registerkarte und ziehen Sie sie in das Hauptfenster zurück. Beim Lesen im Modus für mehrere Registerkarten können Sie zwischen verschiedenen Dateiregisterkarten wechseln. Verwenden Sie dafür die Tastenkombination **Strg+Tab** oder scrollen Sie mit der Maus. Um zwischen Datei-Registerkarten durch Scrollen mit der Maus zu wechseln, stellen Sie sicher, dass Sie die Option **Registerkarten schnell mit dem Mausrad wechseln** in der Gruppe **Registerkartenleiste** in **Einstellungen** > **Allgemein** aktiviert haben.

### **Mehrere PDF-Dateien in der Parallelansicht lesen**

In der Parallelansicht können Sie zwei oder mehr PDF-Dateien nebeneinander (entweder horizontal oder vertikal) im selben Fenster lesen. Wenn Sie PDF-Dateien in der Parallelansicht lesen, können Sie jede PDF-Datei unabhängig voneinander anzeigen, mit Anmerkungen versehen oder ändern. Die Vorgänge "Lesemodus" und "Vollbildmodus" werden jedoch gleichzeitig auf PDF-Dateien angewendet, die derzeit in allen Registerkartengruppen aktiv sind. Um die Parallelansicht zu erstellen, klicken Sie mit der rechten Maustaste auf die Registerkarte des PDF-Dokuments, das Sie in eine neue Registerkartengruppe verschieben möchten, und wählen Sie **Neue horizontale Registerkartengruppe** oder **Neue vertikale Registerkartengruppe** aus, um die Datei in einer horizontalen bzw. vertikalen Parallelansicht anzuzeigen. In der Parallelansicht können Sie zwischen Dateiregisterkarten innerhalb derselben Registerkartengruppe umschalten, so wie Sie PDFs in mehreren Registerkarten lesen. Foxit PDF Reader kehrt zur normalen Ansicht zurück, wenn Sie alle anderen PDF-Dateien schließen und nur eine Registerkartengruppe geöffnet lassen oder die Anwendung neu starten.

### **Zwischen verschiedenen Ansichtsmodi umschalten**

Dokumente können im Textbetrachter oder im Lesemodus, im Vollbildmodus, in umgekehrter Ansicht, im Umbruchmodus und im Nachtmodus angezeigt werden.

### **Verwenden von Foxit-Textbetrachter**

Mit dem **Textbetrachter** auf der Registerkarte **Ansicht** können Sie alle PDF-Dokumente im Textdarstellungsmodus bearbeiten. Er ermöglicht die einfache Wiederverwendung des auf Bilder und Tabellen verteilten Texts und funktioniert wie Notepad.

### **Anzeigen von PDF-Dokumenten im Umbruchmodus**

Klicken Sie auf der Registerkarte **Ansicht** oder **Start** auf die Option **Umbruch**, um ein PDF-Dokument umzubrechen und vorübergehend als einzelne Spalte darzustellen, die der Breite des Dokumentfensters entspricht. Im Umbruchmodus können Sie ein PDF-Dokument bequem lesen, wenn es auf einem Standardbildschirm vergrößert ist, ohne einen horizontalen Bildlauf zum Lesen des Texts durchführen zu müssen.

### **Anzeigen von PDF-Dokumenten im Nachtmodus**

Im Nachtmodus von Foxit PDF Reader können Sie die Darstellung von Schwarz und Weiß umkehren, um die Augenbelastung bei schlechten Lichtverhältnissen zu reduzieren. Klicken Sie auf der Registerkarte **Ansicht** auf **Nachtmodus,** um den Nachtmodus zu aktivieren oder zu deaktivieren.

### **Anzeigen von PDF-Portfolios**

PDF-Portfolios sind eine Kombination von Dateien in unterschiedlichen Formaten, wie z. B. Office Word-Dateien, Textdokumente und Excel-Dateien. Foxit PDF Reader unterstützt das Anzeigen und Drucken von PDF-Portfolios sowie das Suchen nach Schlüsselwörtern im Portfolio.

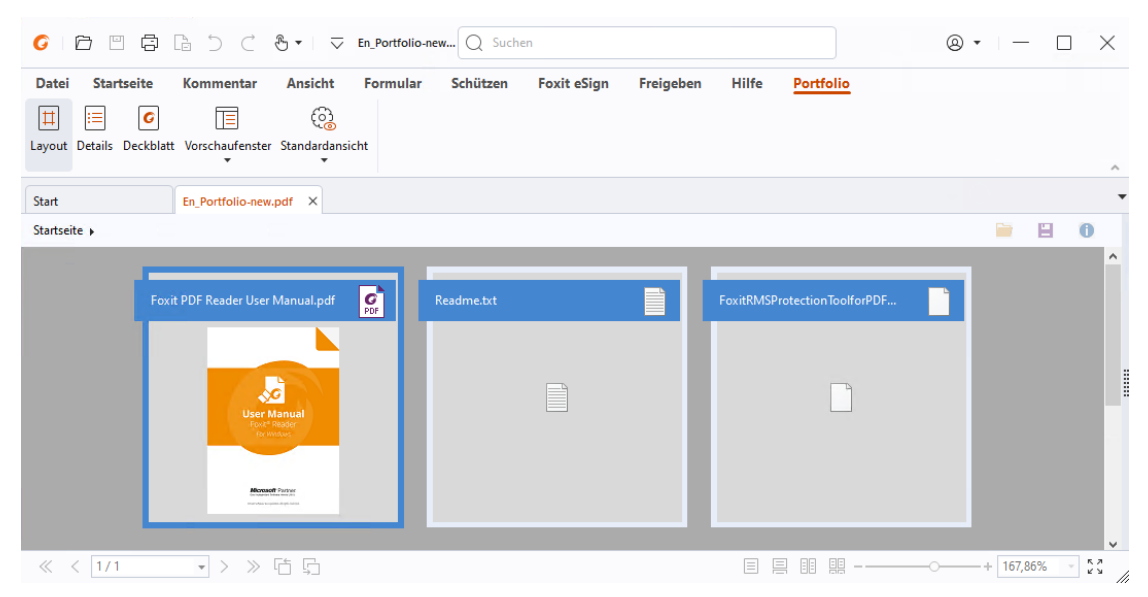

 *Beispiel eines PDF-Portfolios* 

- Laden Sie ein Beispiel-PDF-Portfolio herunter (vorzugsweise mit Dateien in unterschiedlichen Formaten).
- Klicken Sie mit der rechten Maustaste auf das Portfolio und wählen Sie **Ö ffnen mit Foxit PDF Reader**.
- Während der Vorschau eines PDF-Portfolios können Sie die Befehle in der Kontextregisterkarte **Portfolio** auswählen, um den Ansichtsmodus zu ändern oder anzugeben, wie das Vorschaufenster angezeigt werden soll. Klicken Sie im Ansichtsmodus "Layout" oder "Details" auf eine Datei, um sie im Vorschaufenster von Foxit PDF Reader anzuzeigen, oder doppelklicken Sie auf eine Datei (oder wählen Sie eine Datei aus und klicken Sie im Kontextmenü auf **Datei in der ursprünglichen Anwendung öffnen** oder auf der Portfolio-Symbolleiste auf die

Schaltfläche **Ö ffnen** ), um sie in der nativen Anwendung zu öffnen.

 Um Schlüsselwörter in PDF-Dateien in einem Portfolio zu suchen, klicken Sie in der Titelleiste in das Feld "Suchen" und wählen Erweiterte Suche. Geben Sie anschließend im Fenster **Suchen** die gewünschten Schlüsselwörter und Suchoptionen an.

## <span id="page-13-0"></span>**Anpassen der Dokumentansicht**

Foxit PDF Reader weist mehrere Befehle auf, mit denen Sie die Darstellung Ihrer PDF-Dokumente anpassen können. Wählen Sie auf der Registerkarte **Start** die Option **Zoom** oder **Ganze Seite**, um Seiten auf eine vordefinierte Stufe bzw. zum Anpassen von Seiten auf Basis der Fenster-/Seitengröße zu zoomen. Verwenden Sie zum Anpassen der Seitenausrichtung den Befehl **Ansicht drehen** auf der Registerkarte **Start** oder **Ansicht**. Wählen Sie auf der Registerkarte Ansicht die Schaltfläche "Eine Seite", "Fortlaufend", "Mehrseitig", "Mehrseitig fortlaufend", "Separates Deckblatt" oder "Teilen", um den Seitenansichtsmodus zu ändern. Sie können auch mit der rechten Maustaste auf den Inhalt klicken und die gewünschten Optionen aus dem Kontextmenü wählen, um die Ansicht der Dokumente anzupassen.

## <span id="page-13-1"></span>**Barrierefreiheit beim Lesen**

Die Funktion für Barrierefreiheit beim Lesen auf der Registerkarte **Ansicht** unterstützt Benutzer beim einfachen Lesen von PDF-Dateien. Mit den Befehlen **Auswahl**, **Vergrößerungsglas** und **Lupe** in der Gruppe **Assistent** können PDF-Dateien deutlicher dargestellt werden. Mit dem Befehl **Lesen** wird der Inhalt einer PDF-Datei laut vorgelesen, einschließlich des Texts in Kommentaren und der alternativen Textbeschreibungen für Bilder und ausfüllbare Felder. Der Befehl **Automatischer Bildlauf** bietet Funktionen für den automatischen Bildlauf, damit Sie lange PDF-Dateien bequem überprüfen können. Sie können auch Einzeltastenkombinationen verwenden, um einige Befehle auszuwählen bzw. Aktionen durchzuführen. Weitere Informationen zu Tastaturkurzbefehlen finden Sie im [Benutzerhandbuch für Foxit PDF Reader.](https://www.foxit.com/support/usermanuals.html)

# <span id="page-13-2"></span>**Bearbeiten von PDF-Dateien**

Foxit PDF Reader bietet nicht nur die Funktion zum Lesen von PDF-Dateien, sondern bietet auch die Möglichkeit der Bearbeitung von PDF-Dateien. Mit Foxit PDF Reader können Sie beispielsweise Text oder Bilder in andere Anwendungen kopieren, vorherige Aktionen rückgängig machen und wiederherstellen, Inhalt auf der Seite ausrichten und positionieren, Text, Muster oder Index suchen sowie PDF-Dokumente freigeben und signieren.

## <span id="page-13-3"></span>**Kopieren von Text, Bildern und Seiten**

 Foxit PDF Reader ermöglicht Ihnen das Kopieren und Einfügen von Text unter Beibehaltung der Formatierung, darunter Schriftart, -schnitt, -größe, -farbe sowie weitere Funktionen zur Textbearbeitung. Nachdem Sie den Text mit dem Befehl **Text**  **und Bild auswählen** ausgewählt haben, können Sie ihn mithilfe einer der folgenden Schritte kopieren und aus der Zwischenablage in eine andere Anwendung einfügen.

 $\lozenge$  Klicken Sie mit der rechten Maustaste auf den markierten Text und wählen Sie **Kopieren** aus.

- Drücken Sie die Tastenkombination Strg+C.
- Mit dem Befehl **Text und Bild auswählen** können Sie ein Bild auswählen und kopieren. Mit dem Befehl "Schnappschuss" können Sie Bilder in die Zwischenablage kopieren.

## <span id="page-14-0"></span>**Lineale, Hilfslinien, Linienstärke und Maße**

 In Foxit PDF Reader gibt es horizontale und vertikale **Lineale** und **Hilfslinien**, die sich auf der Registerkarte **Ansicht** befinden. Damit können Sie Text, Grafiken oder sonstige Objekte auf der Seite ausrichten und positionieren. Sie können damit auch deren Größe und Ränder in den Dokumenten überprüfen.

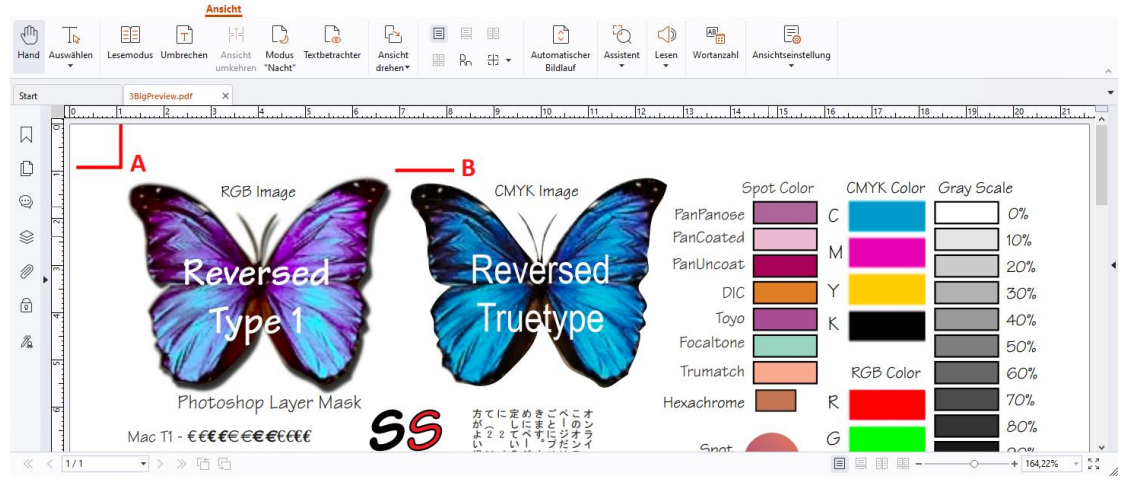

*A. Lineale B. Hilfslinien*

- Standardmäßig zeigt Foxit PDF Reader Linien mit den in der PDF-Datei definierten Stärken an. Sie können die Option **Linienstärke** unter **Ansicht** > Ansichtseinstellung > Seitenansicht deaktivieren, um die Ansicht "Linienstärke" zu deaktivieren (d. h. um eine konstante Konturstärke (1 Pixel) auf Linien anzuwenden, unabhängig von der Vergrößerung), um die Zeichnung lesbarer zu machen.
- Mit den Befehlen zum **Messen** auf der Registerkarte **Kommentar** können Sie Abstände, Umfänge und Flächen von Objekten in PDF-Dokumenten messen. Wenn Sie ein Messwerkzeug auswählen, wird das Fenster **Format** aufgerufen und auf der rechten Seite des Dokumentfensters angezeigt. Dort können Sie die Skalierung kalibrieren und Einstellungen in Bezug auf Messlineale und Ergebnisse angeben. Beim Messen von Objekten können Sie die Ausrichtungswerkzeuge im Fenster **Format** wählen, um eine Ausrichtung an einem bestimmten Punkt entlang eines Objekts vorzunehmen, was genauere Messergebnisse ermöglicht. Wählen Sie am Ende der

Messung **Exportieren** im Fenster **Format**, um die Messdaten zu exportieren.

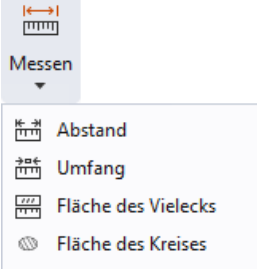

## <span id="page-15-0"></span>**Rückgängigmachen und Wiederherstellen**

Mit Foxit PDF Reader können Sie anhand der Schaltflächen "Rückgängig"  $\Box$  und "Wiederherstellen" vorherige Aktionen rückgängig machen bzw. wiederherstellen. Sie können jede Bearbeitung, die Sie in PDF-Dokumenten durchgeführt haben, rückgängig machen und wiederherstellen. Dazu gehören das Kommentieren, erweiterte Bearbeitungen sowie an dem Dokument vorgenommene Änderungen.

*Hinweis: Aktionen im Zusammenhang mit der Lesezeichenbearbeitung können nicht rückgängig gemacht bzw. wiederhergestellt werden.* 

## <span id="page-15-1"></span>**PDF-Artikel lesen**

PDF-Artikel sind vom PDF-Autor definierte optionale elektronische Threads, die den Leser durch die in mehreren Spalten und über eine Reihe von Seiten dargestellten PDF-Inhalte führen. Wenn Sie eine PDF-Datei lesen, die Artikel enthält, können Sie **Ansicht > Ansichtseinstellung** > **Navigationsfenster** > **Artikel** wählen, um das Fenster **Artikel** zu öffnen und die Artikel anzuzeigen. Wählen Sie im Bereich **Artikel** einen Artikel aus und wählen Sie anschließend **Artikel lesen** aus dem Kontextmenü oder der Liste **Optionen**, um den ausgewählten Artikel zu lesen.

## <span id="page-15-2"></span>**Durchsuchen von PDF-Dateien**

Mit Foxit PDF Reader können Sie eine Suche durchführen, um Text in PDF-Dateien leicht zu finden. Sie können zu **Datei** > **Einstellungen** > **Suchen** navigieren, um Sucheinstellungen anzugeben.

 Um Text in der aktuellen PDF-Datei schnell zu finden, klicken Sie in der Titelleiste in das Feld "Suchen" und klicken Sie im Dropdown-Menü auf **Ü bereinstimmende Textergebnisse anzeigen** (oder drücken Sie die Tastenkombination **Strg**+**F**), um das Fenster "Suchen" zu öffnen, das in der oberen rechten Ecke des Dokumentbereichs angezeigt wird. Geben Sie anschließend Text in das Feld "Suchen" ein und drücken Sie die **Eingabetaste**, um nach Text im Dokument zu suchen.

*Tipp: Klicken Sie auf das Zahnradsymbol im Feld "Suchen", um die Suchkriterien nach Bedarf festzulegen. Klicken Sie in dem Fenster auf die Schaltflächen Zurück und Weiter, um in den Textergebnissen zu navigieren.* 

- Für die erweiterte Suche klicken Sie in der Titelleiste in das Feld "Suchen" und wählen Sie im Dropdown-Menü die Option **Erweiterte Suche** aus, um den Fensterbereich **Suchen** zu öffnen. Sie können in einer einzelnen PDF-Datei, in mehreren PDF-Dateien unter einem bestimmten Ordner, in allen PDF-Dateien, die aktuell in der Anwendung geöffnet sind, in PDFs in einem PDF-Portfolio oder in einem PDF-Index nach einer Zeichenfolge oder einem Muster suchen. Nach Abschluss der Suche werden alle Vorkommen in einer Strukturansicht aufgeführt. mit der Sie schnell eine Vorschau des Inhalts anzeigen und zu bestimmten Stellen wechseln können. Sie können die Suchergebnisse auch als CSV- oder PDF-Datei zur weiteren Verwendung speichern.
- Wählen Sie zum Suchen und Hervorheben von Text in einer bestimmten Farbe **Kommentar** > **Suchen und Hervorheben** (oder klicken Sie in der Titelleiste auf das Feld "Suchen" und wählen Sie **Suchen und Hervorheben**). Durchsuchen Sie die Textzeichenfolgen oder Muster nach Bedarf im Fenster **Suchen**. Wenn die Suche abgeschlossen ist, markieren Sie die Instanzen, die Sie hervorheben möchten, und

klicken Sie auf das Symbol **Hervorheben** . Standardmäßig werden die Suchinstanzen gelb hervorgehoben. Wenn Sie die Hervorhebungsfarbe ändern müssen, ändern Sie sie in den Darstellungseigenschaften des Werkzeugs "Text hervorheben" und legen Sie die Eigenschaften als Standard fest. Die Farbe wird angewendet, wenn Sie den Befehl "Suchen und hervorheben" erneut durchführen.

## <span id="page-16-0"></span>**Arbeiten an 3D-Inhalten in PDF-Dateien**

Foxit PDF Reader ermöglicht die Anzeige, Navigation, Messung und Kommentierung von 3D-Inhalten in PDF-Dokumenten. Mit dem Modellbaum, der 3D-Symbolleiste und dem Rechtsklick-Menü von 3D-Inhalten können Sie 3D-Inhalte einfach bearbeiten. Sie können Teile eines 3D-Modells ein-/ausblenden, verschiedene visuelle Effekte einstellen, ein 3D-Modell drehen/schwenken/zoomen, 3D-Ansichten mit verschiedenen Einstellungen erstellen und verwalten, Kommentare/Messungen zu einem Teil eines 3D-Modells hinzufügen und mehr.

Wenn Sie eine 3D-PDF-Datei öffnen und das 3D-Modell aktivieren, erscheint die 3D-Symbolleiste über der oberen linken Ecke der 3D-Arbeitsfläche (ein Bereich, in dem das 3D-Modell angezeigt wird). In der linken unteren Ecke der Arbeitsfläche werden die 3D-Achsen (X-Achse, Y-Achse und Z-Achse) angezeigt, die die aktuelle Ausrichtung des 3D-Modells in der Szene angeben. *Hinweis: Wenn das 3D-Modell nach dem Öffnen der PDF-Datei nicht aktiviert ist, wird auf der Arbeitsfläche nur ein 2D-Vorschaubild des 3D-Modells angezeigt.* 

*Tipp: Die meisten 3D-bezogenen Werkzeuge und Optionen finden Sie im Kontextmenü, nachdem Sie mit der rechten Maustaste auf das 3D-Modell geklickt haben.* 

## <span id="page-17-0"></span>**PDF-Dateien signieren**

In Foxit PDF Reader können Sie PDF-Dateien mit Tintensignaturen oder rechtsgültigen elektronischen Signaturen (d. h. eSignaturen) signieren oder einen eSignatur-Arbeitsablauf initiieren, um Ihre Dokumente signieren zu lassen. Sie können PDF-Dateien auch mit digitalen (zertifikatsbasierten) Signaturen signieren.

### **Foxit eSign**

Foxit PDF Reader ist in Foxit eSign integriert, einem Dienst für rechtsverbindliche elektronische Signaturen. Mit einem lizenzierten Konto können Sie einen eSign-Arbeitsablauf nicht nur auf der Foxit eSign-Website über einen Webbrowser durchführen, sondern auch direkt in Foxit PDF Reader, mit dem Sie Ihre Dokumente ganz einfach bearbeiten und Signaturen sammeln können.

Mit Foxit eSign in Foxit PDF Reader können Sie, nachdem Sie sich mit einem lizenzierten Konto angemeldet haben, Ihre eigenen Signaturen erstellen und Dokumente elektronisch signieren, indem Sie die Signaturen auf PDF-Seiten platzieren – genau so einfach wie das Unterschreiben eines Papierdokuments mit einem Stift. Sie können auch schnell einen eSign-Prozess initiieren, um Signaturen von mehreren Personen zu sammeln.

Gehen Sie wie folgt vor, um Ihre eigene Signatur zu erstellen und das Dokument zu signieren:

- 1. Ö ffnen Sie das Dokument, das Sie signieren möchten.
- 2. (Optional) Verwenden Sie die Werkzeuge auf der Registerkarte **Foxit eSign**, um Ihrer PDF-Datei nach Bedarf Text oder Symbole hinzuzufügen.
- 3. Klicken Sie auf das <sup>-</sup>-Zeichen in der Signaturpalette der Registerkarte **Foxit eSign**

(oder klicken Sie auf der Registerkarte **Foxit eSign** auf **Signaturen verwalten** und klicken Sie im Popup-Dialogfeld **Signaturen verwalten** auf **Hinzufügen**), um eine Signatur zu erstellen. Um eine PDF-Datei zu signieren, wählen Sie die von Ihnen erstellte Signatur in der Palette "Signatur" aus, platzieren sie an der gewünschten Stelle und wenden die Signatur an.

4. (Optional) Im Dialogfeld **Signaturen verwalten** können Sie die erstellten Signaturen erstellen, bearbeiten und löschen sowie eine Standardsignatur festlegen.

Um einen eSign-Prozess zu initiieren, klicken Sie auf der Registerkarte **Foxit eSign** auf **Signatur anfordern** und führen den Prozess dann wie erforderlich durch.

### **Schnelle PDF-Signatur**

Mit der schnellen PDF-Signatur können Sie selbstsignierte Signaturen (Tintensignaturen) erstellen und diese direkt in die Seite einfügen. Sie müssen keine unterschiedlichen Signaturen für unterschiedliche Rollen erstellen. Anhand der Funktion **Ausfüllen und Signieren** können Sie Ihre eigene Signatur erstellen und das Dokument signieren.

Wählen Sie **Ausfüllen und Signieren** auf der Registerkarte **Startseite/Schützen** aus. Die Kontextregisterkarte **Ausfüllen und Signieren** wird im Menüband angezeigt. Führen Sie zum Erstellen einer Signatur einen der folgenden Schritte aus: 1) Klicken Sie in der

Signaturpalette auf  $\blacksquare$ : 2) Klicken Sie in der unteren rechten Ecke der Signaturpalette auf

und wählen Sie **Signatur erstellen** aus; 3) Klicken Sie im Popup-Dialogfeld **Signaturen verwalten** auf **Signaturen verwalten** und wählen Sie **Hinzufügen** aus. Wählen Sie zum Signieren einer PDF-Datei Ihre Signatur auf der Signaturpalette aus, platzieren Sie sie an der gewünschten Stelle und wenden Sie sie dann an.

### **Digitale Signaturen hinzufügen**

- Wählen Sie **Schützen** > **Signieren und zertifizieren** > **Signatur platzieren** aus.
- Drücken Sie die Maustaste, halten Sie sie gedrückt und ziehen Sie den Mauszeiger, um eine Signatur zu zeichnen.
- Wählen Sie im Dialogfeld **Dokument signieren** aus dem Dropdownmenü eine digitale ID aus. Wenn Sie die angegebene digitale ID nicht finden, müssen Sie vom Drittanbieter ein Zertifikat anfordern oder eine benutzerdefinierte digitale ID erstellen.
- (Optional) Um eine benutzerdefinierte digitale ID zu erstellen, wählen Sie aus dem Dropdownmenü die Option **Neue ID** aus. Für eine unternehmensweite Bereitstellung können IT-Manager zudem mit dem Werkzeug [SignITMgr](https://kb.foxitsoftware.com/hc/en-us/articles/360040660451-Allow-IT-manager-to-configure-which-digital-ID-file-are-allowed-to-use) festlegen, welche Datei mit digitaler ID zum Signieren von PDF-Dateien durch Benutzer im Unternehmen zulässig ist. Wenn eine vollständige Konfiguration erfolgt ist, können Benutzer lediglich die angegebene digitale(n) ID(s) zum Signieren von PDF-Dateien verwenden und sind nicht in der Lage, eine neue ID zu erstellen.
- Wählen Sie im Menü einen Darstellungstyp aus. Sie können ein neues, Ihren Wünschen entsprechendes Format erstellen. Im Folgenden sind die Schritte beschrieben:
	- Wählen Sie aus dem Menü **Darstellungstyp** die Option **Erstellen**.
	- Geben Sie im Dialogfeld **Signaturformat konfigurieren** den Titel ein, konfigurieren Sie Grafik sowie Text und Logo der Signatur und klicken Sie anschließend auf **OK**.
- Um die aktuell geöffnete PDF-Datei zu signieren, klicken Sie auf **Signieren**, um die Datei zu signieren und zu speichern. Um mehrere PDF-Dateien zu signieren, klicken

Sie auf **Für mehrere Dateien**, um die PDF-Dateien hinzuzufügen und die Ausgabeoptionen festzulegen, und klicken Sie dann auf **Sofort signieren**.

Tipp: Wenn Sie eine kennwortgeschützte digitale ID zum Signieren von PDF-Dateien wählen, müssen Sie das Kennwort beim Anwenden der Signatur eingeben.

### **Zeitstempel zu digitalen Signaturen und Dokumenten**

### **hinzufügen**

Zeitstempel werden verwendet, um das Datum und die Zeit der Signierung eines Dokuments anzugeben. Ein vertrauenswürdiger Zeitstempel belegt, zu welchem Zeitpunkt der Inhalt des PDF-Dokuments vorhanden war und dass dieser seitdem nicht geändert wurde. Mit Foxit PDF Reader können Sie einen vertrauenswürdigen Zeitstempel zu digitalen Signaturen oder Dokumenten hinzufügen.

Bevor Sie einen Zeitstempel zu digitalen Signaturen oder Dokumenten hinzufügen können, müssen Sie einen Standardserver für Zeitstempel konfigurieren. Navigieren Sie zu **Datei** > **Einstellungen** > **Zeitstempel-Server** und legen Sie einen standardmäßigen Zeitstempel-Server fest. Anschließend können Sie das Dokument signieren, indem Sie die digitale Signatur platzieren oder indem Sie auf **Schützen** > **Zeitstempeldokument**, klicken, um eine Signatur mit Zeitstempel zu dem Dokument hinzuzufügen. Sie m ü ssen den Zeitstempel-Server zur Liste mit vertrauenswürdigen Zertifikaten hinzufügen, sodass in den Signatureigenschaften das Datum und die Uhrzeit des Zeitstempel-Servers angezeigt werden, zu dem bzw. der das Dokument signiert wurde.

## <span id="page-19-0"></span>**PDF-Dokumente freigeben**

Foxit PDF Reader ist in ECM-Systemen, Cloud-Diensten, OneNote und Evernote integriert. Dadurch können Sie PDF-Dokumente einfacher verwalten und freigeben.

### **Integration in ECM-Systeme und Cloud-Dienste**

Foxit PDF Reader wurde in gängigen ECM-Systemen (darunter SharePoint, Epona DMSforLegal und Alfresco) und Cloud-Diensten (darunter OneDrive – Personal, OneDrive for Business, Box, Dropbox und Google Drive) integriert, was es Ihnen ermöglicht, PDFs direkt aus der Anwendung heraus nahtlos auf Ihren ECM-Servern oder in Ihren Cloud-Diensten zu öffnen, zu ändern und zu speichern.

Um eine PDF-Datei aus Ihrem ECM-System oder dem Cloud-Dienst zu öffnen, wählen Sie **Datei** > **Ö ffnen** > **Ort hinzufügen** > ECM oder Cloud-Dienst, zu dem Sie eine Verbindung herstellen möchten. Nachdem Sie sich mit Ihrem Konto angemeldet haben, können Sie eine PDF-Datei vom Server aus öffnen und sie in Foxit PDF Reader bearbeiten. Klicken Sie bei einer PDF-Datei, die auf einem ECM-System geöffnet und ausgecheckt wurde, auf **Einchecken**, um sie einzuchecken und wieder in Ihrem ECM-Konto zu speichern. Wählen Sie bei einer PDF-Datei, die auf einem Cloud-Dienst geöffnet wurde, **Datei** > **Speichern**/**Speichern unter** aus, um sie nach der Änderung zu speichern.

Tipps:

- 1. OneDrive for Business ist nur im aktivierten Foxit PDF Reader (MSI-Paket) verfügbar.
- 2. Bevor Sie Foxit PDF Reader zum Öffnen von PDF-Dateien auf Epona DMSforLegal verwenden, müssen Sie den Epona DMSforLegal-Client auf Ihrem System installieren.

### **An Evernote senden**

Sie können PDF-Dokumente als Anlage direkt an Evernote senden.

- Voraussetzungen Sie benötigen ein Evernote-Konto und müssen Evernote auf Ihrem Computer installieren.
- Ö ffnen Sie eine zu bearbeitende PDF-Datei.
- Wählen Sie **Freigeben** > **Evernote**.
- Wenn Sie sich clientseitig nicht bei Evernote angemeldet haben, geben Sie die Anmeldeinformationen für das Konto ein, um sich anzumelden. Wenn Sie sich erfolgreich bei Evernote angemeldet haben, wird das PDF-Dokument automatisch an Evernote gesendet, und Sie erhalten eine Nachricht von Evernote, wenn der Import abgeschlossen ist.

### **An OneNote senden**

Sie können Ihr PDF-Dokument nach der Bearbeitung in Foxit PDF Reader schnell an OneNote senden.

- ▶ Öffnen und bearbeiten Sie das Dokument in Foxit PDF Reader.
- Speichern Sie die Änderungen und klicken Sie anschließend auf **Freigeben** > **OneNote**.
- Wählen Sie einen Abschnitt oder eine Seite in Ihrem Notizbuch aus und klicken Sie auf **OK**.
- Wählen Sie im Popupdialogfeld **Datei anfügen** oder **Ausdruck einfügen**, um Ihr Dokument im ausgewählten Abschnitt bzw. auf der ausgewählten Seite in OneNote einzufügen.

# <span id="page-21-0"></span>**Kommentare**

Kommentare sind beim Lesen von Dokumenten für das Studium bzw. die Arbeit notwendig. Foxit PDF Reader bietet verschiedene Gruppen von Kommentarbefehlen zum Hinzufügen von Kommentaren. Vor dem Hinzufügen von Kommentaren können Sie zu **Datei** > **Einstellungen** > **Kommentare** navigieren, um Kommentareinstellungen festzulegen. Sie können die Kommentare auch ganz einfach beantworten, löschen und verschieben.

## <span id="page-21-1"></span>**Standard-Kommentarbefehle**

Foxit PDF Reader stellt Ihnen verschiedene Kommentarwerkzeuge zur Verfügung, mit denen Sie Kommentare in PDF-Dokumente einfügen können. Diese Befehle befinden sich auf der Registerkarte **Kommentar**. Sie können eine Textnachricht eingeben oder Linien, Kreise oder andere Formtypen hinzufügen, um in PDF-Dateien Kommentare zu hinterlassen. Sie können Kommentare auch ganz einfach bearbeiten, beantworten, löschen bzw. verschieben. Diese Funktion ist beim Studium oder bei der Arbeit sehr hilfreich, wenn Sie regelmäßig Notizen und Anmerkungen in PDF-Dokumenten machen müssen.

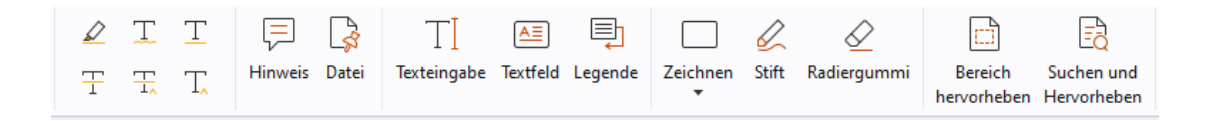

### **Textmarkierungen hinzufügen**

Mit den Textmarkierungswerkzeugen können Sie angeben, welcher Text bearbeitet oder markiert werden soll. Wählen Sie auf der Registerkarte **Kommentar** eines der folgenden Werkzeuge aus und ziehen Sie, um den Text auszuwählen, den Sie markieren möchten, oder klicken Sie auf das Dokument, um das Ziel für das Einfügen des Textkommentars anzugeben.

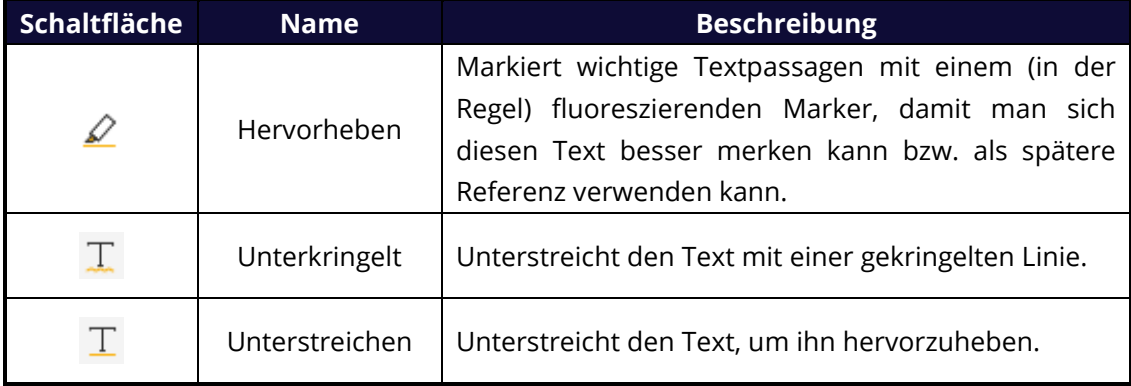

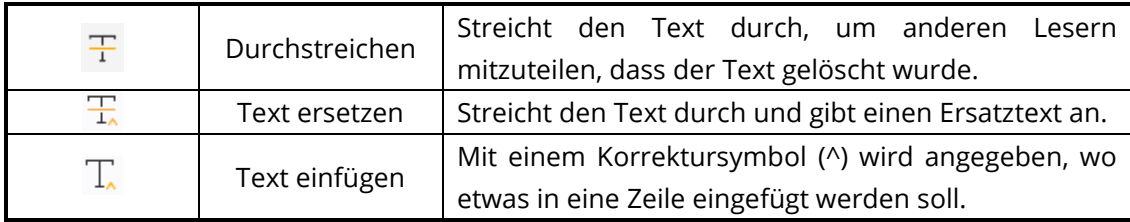

### **Haftnotizen oder Dateien anheften**

Wählen Sie zum Hinzufügen einer Notiz als Kommentar das Werkzeug **Kommentar** > **Notiz** aus und geben Sie die Stelle im Dokument an, an der die Notiz eingefügt werden soll. Sie können dann Text in das Notizfenster im Dokumentbereich (wenn das Kommentarfenster nicht geöffnet ist) oder in das Textfeld eingeben, das dem Notizkommentar im Kommentarfenster zugeordnet ist.

Um eine Datei als Kommentar hinzuzufügen, gehen Sie wie folgt vor:

- Wählen Sie **Kommentar** > **Datei** aus.
- $\Diamond$  Positionieren Sie den Mauszeiger an der Stelle, an der Sie eine Datei als Kommentar anhängen möchten, und klicken Sie auf die ausgewählte Position.
- Wählen Sie im Dialogfeld **Ö ffnen** die Datei aus, die Sie anhängen möchten, und klicken Sie auf **Ö ffnen**.

*Hinweis: Beim Anhängen bestimmter Dateiformate (z. B. EXE) werden Sie von Foxit PDF Reader gewarnt, dass dieser Vorgang aufgrund Ihrer Sicherheitseinstellungen nicht zulässig ist.* 

Das Dateianhang-Symbol  $\blacktriangleright$  wird an der von Ihnen festgelegten Position angezeigt.

### **Textkommentare hinzufügen**

Foxit PDF Reader bietet die Befehle **Texteingabe**, **Textfeld** und **Legende** zum Hinzufügen von Textkommentaren zu PDF-Dateien. Mithilfe des Befehls **Texteingabe** können Sie Textkommentare ohne Textfelder hinzufügen. Sie können den Befehl **Textfeld** oder **Legende** wählen, um Textkommentare mit rechteckigen Feldern oder Legenden außerhalb des Texts hinzuzufügen.

So fügen Sie Textkommentare hinzu:

- Wählen Sie **Kommentar** > **Texteingabe/Textfeld/Legende**.
- $\lozenge$  Positionieren Sie den Mauszeiger an der Stelle, an der Sie Text eingeben möchten. Drücken Sie die **Eingabetaste**, um eine neue Zeile zu beginnen.
- Ändern Sie ggf. den Textstil im Fenster **Format** auf der rechten Seite des

Dokumentfensters.

 Um die Texteingabe abzuschließen, klicken Sie irgendwo außerhalb des eingegebenen Texts.

### **Zeichenmarkierungen**

Zeichenmarkierungen unterstützen Sie beim Hinzufügen von Anmerkungen mit Zeichnungen, Formen und Textfeldern. Sie können Zeichenmarkierungen verwenden, um ein Dokument mit Pfeilen, Linien, Quadraten, Rechtecken, Kreisen, Ellipsen, Polygonen, Polygonlinien, Wolken usw. zu markieren.

#### **Zeichenmarkierungen**

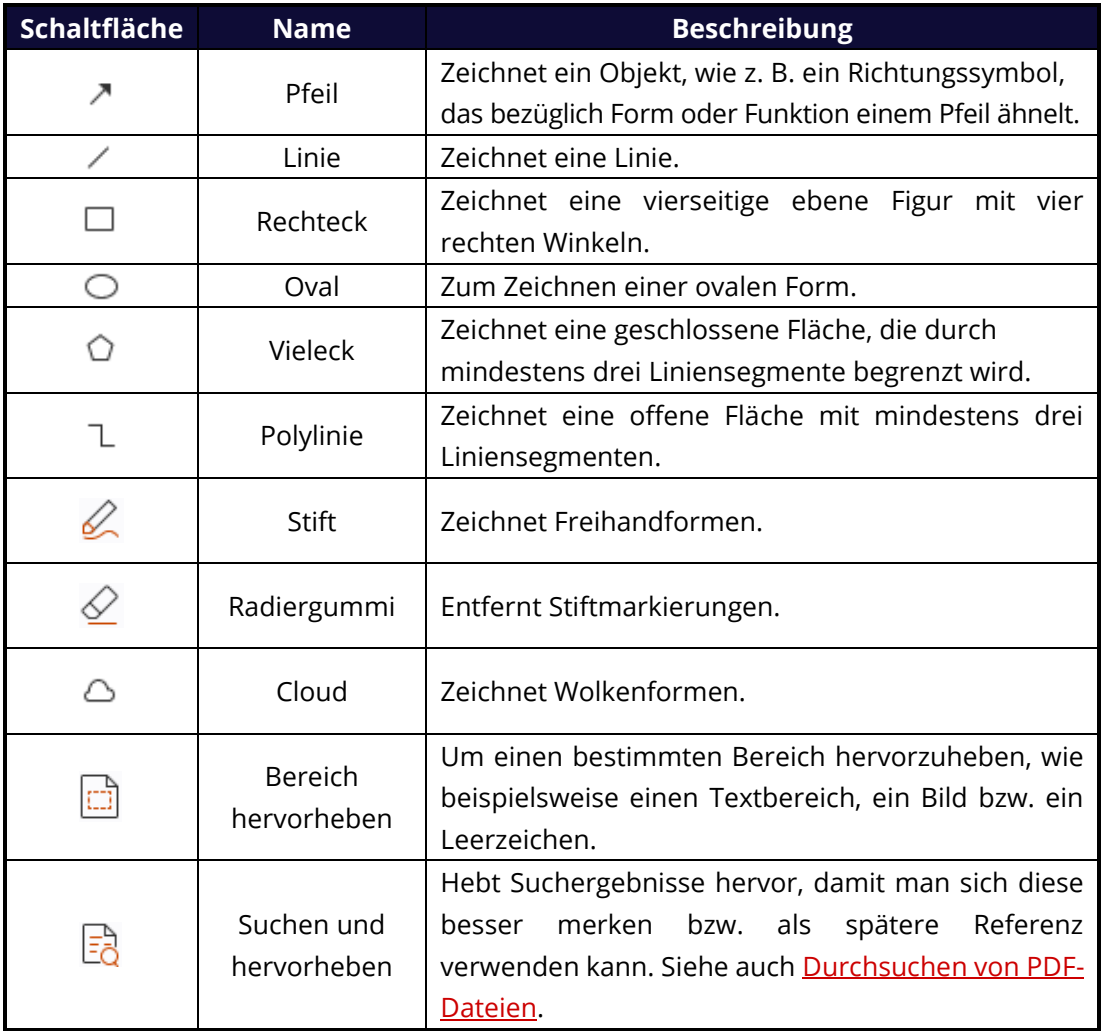

Führen Sie die folgenden Schritte aus, um mithilfe der Zeichenmarkierung einen Kommentar hinzuzufügen:

 Wählen Sie **Kommentar** aus und klicken Sie anschließend auf den erforderlichen Zeichenbefehl.

- $\diamond$  Bewegen Sie den Mauszeiger über den Bereich, in dem Sie die Markierung platzieren möchten.
- $\Diamond$  (Optional) Geben Sie Kommentare in das Textfeld ein, das mit der Markierung im Kommentarfenster verknüpft ist. Wenn Sie das Kommentarfenster beim Hinzufügen der Markierung nicht geöffnet haben, doppelklicken Sie auf die Markierung (oder

klicken Sie auf das Notizsymbol **Bearbeiten** in der Symbolleiste über der Markierung), um das Notizfenster zur Eingabe von Kommentaren zu öffnen.

Foxit PDF Reader unterstützt das Hervorheben angegebener Bereiche, wie beispielsweise bestimmter Textbereiche, Bilder oder Leerzeichen.

- Um einen Bereich hervorzuheben, wählen Sie **Kommentar** > **Bereich hervorheben** aus. Klicken und bewegen Sie dann den Mauszeiger über den Textbereich, das Bild oder den leeren Bereich, der bzw. das hervorgehoben werden soll.
- $\Diamond$  Die Bereiche werden standardmäßig in gelber Farbe hervorgehoben. Um die Hervorhebungsfarbe zu ändern, klicken Sie mit der rechten Maustaste auf den hervorgehobenen Bereich und wählen Sie **Eigenschaften** aus. Wählen Sie anschließend eine Farbe auf der Registerkarte **Darstellung** im Dialogfeld **Hervorhebungs-Eigenschaften** aus. Sie können auch auf **andere Farben** klicken, um die gewünschten Farben anzupassen und auf den hervorgehobenen Bereich anzuwenden. Foxit PDF Reader speichert benutzerdefinierte Farben automatisch und stellt sie in sämtlichen Anmerkungsbefehlen bereit.

Foxit PDF Reader fügt PSI-Unterstützung für Freiformanmerkungen hinzu. Sie können den Surface Pro Pen oder den Wacom Pen zum Einfügen von Freiformanmerkungen mit PSI in PDF-Dateien verwenden. Im Folgenden sind die Schritte detailliert beschrieben:

- (Für Surface Pro-Benutzer) Wählen Sie **Kommentar** > **Stift** aus und fügen Sie anschließend die gewünschten Freiformanmerkungen mit dem Surface Pro Pen hinzu;
- (Für Wacom-Tablet-Benutzer) Verbinden Sie Ihr Wacom-Tablet mit dem Computer, wählen Sie **Kommentar** > **Stift** aus und fügen Sie anschließend Freiformanmerkungen mit dem Wacom Pen hinzu.

## <span id="page-24-0"></span>**Stempel**

Sie können aus einer Liste vordefinierter Stempel auswählen oder benutzerdefinierte Stempel erstellen, um eine PDF-Datei mit einem Stempel zu versehen. Alle Stempel, die Sie importieren oder erstellen, werden in der Stempelpalette aufgeführt.

- Wählen Sie **Kommentar** > **Stempel** aus.
- Wählen Sie in der Stempelpalette einen Stempel aus der gewünschten Kategorie: Standardstempel, Hier signieren oder Dynamische Stempel.
- Alternativ dazu können Sie ein Bild in der Zwischenablage als Stempel erstellen, indem Sie **Kommentar** > **Benutzerdefinierter Stempel** > **Zwischenablagebild als Stempelwerkzeug einfügen** auswählen, oder einen benutzerdefinierten Stempel erstellen, indem Sie **Kommentar** > **Benutzerdefinierter Stempel** > **Benutzerdefinierten Stempel erstellen** oder **Benutzerdefinierten dynamischen Stempel erstellen** auswählen.
- Geben Sie auf der Dokumentseite die Stelle an, an der Sie den Stempel hinzufügen möchten, oder ziehen Sie ein Rechteck auf der Dokumentseite, um die Größe und Platzierung festzulegen. Der Stempel wird nun an der ausgewählten Position angezeigt.
- (Optional) Wenn Sie einen Stempel auf mehrere Seiten anwenden möchten, klicken Sie mit der rechten Maustaste auf den Stempel und wählen Sie **Auf mehreren Seiten einfügen**. Geben Sie im Dialogfeld **Auf mehreren Seiten einfügen** den Seitenbereich an und klicken Sie zum Übernehmen auf **OK**.
- Falls der Stempel nach dessen Anwendung gedreht werden soll, führen Sie die folgenden Schritte aus:
	- $\lozenge$  Klicken Sie auf den Stempel und platzieren Sie den Mauszeiger auf dem Griff im oberen Stempelbereich.
	- Wenn das Symbol zum Drehen des Stempels angezeigt wird, ziehen Sie den Mauszeiger in die gewünschte Richtung, um den Stempel zu drehen.

## <span id="page-25-0"></span>**Gemeinsame Ü berprüfung und E-Mail-Ü berprüfung**

Mit Foxit PDF Reader können Sie sich auf einfache Weise an einer PDF-Überprüfung beteiligen, die Kommentare freigeben und Überprüfungen verfolgen.

#### **Beteiligen an einer gemeinsamen Ü berprüfung**

- Laden Sie die zu überprüfende PDF-Datei aus Ihrer Email-Anwendung herunter und öffnen Sie sie mit Foxit PDF Reader.
- Wenn Sie zum ersten Mal ein zu überprüfendes PDF-Dokument mit Foxit PDF Reader öffnen, müssen Sie zunächst Ihre Identitätsinformationen angeben.
- Fügen Sie nach Bedarf Kommentare in das PDF-Dokument ein.
- Klicken Sie nach Abschluss auf **Kommentare veröffentlichen** in der Nachrichtenleiste (wenn die Benachrichtigung aktiviert ist) oder klicken Sie auf **Freigeben** > **Gemeinsame Ü berprüfung verwalten** > **Kommentare veröffentlichen**, um Ihre Kommentare mit anderen Prüfern zu teilen.
- Speichern Sie das PDF-Dokument, indem Sie einen der folgenden Schritte ausführen:
	- Wählen Sie **Datei** > **Speichern unter**, um das freigegebene PDF-Dokument als Kopie auf Ihrer lokalen Festplatte zu speichern. Sie können diese Kopie erneut öffnen, um mit der Überprüfung fortzufahren, oder sie zu einer weiteren gemeinsamen Überprüfung an andere Prüfer zu senden.

 Klicken Sie in der Nachrichtenleiste auf **Menü** und wählen Sie **Als Archivkopie speichern** aus (wenn die Benachrichtigung aktiviert ist) oder klicken Sie auf **Freigeben** > **Gemeinsame Ü berprüfung verwalten** > **Archivkopie speichern**, um die PDF als Kopie zu speichern, die nicht mehr mit der gemeinsamen Überprüfung verbunden ist.

Während der gemeinsamen Überprüfung synchronisiert Foxit PDF Reader standardmäßig alle fünf Minuten automatisch neue Kommentare und zeigt diese an. Auf jeden neuen Kommentar wird durch ein blinkendes Foxit PDF Reader-Symbol auf der Taskleiste hingewiesen. Sie können in der Nachrichtenleiste (falls diese aktiviert ist) auch auf **Auf neue Kommentare überprüfen** oder auf **Freigeben** > **Gemeinsame Ü berprüfung verwalten** > **Auf neue Kommentare überprüfen** klicken, um manuell nach neuen Kommentaren zu suchen. Navigieren Sie alternativ dazu zu **Datei** > **Einstellungen** > **Ü berprüfen** > **Automatisch nach neuen Kommentaren suchen**, um das Zeitintervall für die automatische Überprüfung der neuen Kommentare in der angegebenen Zeitspanne festzulegen.

#### **Beteiligen an einer E-Mail-Ü berprüfung**

- ▶ Öffnen Sie von Ihrer E-Mail-Anwendung aus das zu überprüfende PDF-Dokument.
- Fügen Sie nach Bedarf Kommentare in das PDF-Dokument ein.
- Klicken Sie nach Abschluss in der Nachrichtenleiste (falls aktiviert) auf **Kommentare senden** oder wählen Sie **Freigeben** > **E-Mail-Ü berprüfung verwalten** > **Kommentare senden**, um die geprüfte PDF-Datei per E-Mail an den Initiator zurückzuschicken.
- Wählen Sie bei Bedarf **Datei** > **Speichern unter**, um das PDF-Dokument als Kopie auf Ihrer lokalen Festplatte zu speichern.

#### **Erneutes Beteiligen an einer Ü berprüfung**

- > Öffnen Sie das zu überprüfende PDF-Dokument erneut, indem Sie einen der folgenden Schritte ausführen:
	- $\Diamond$  Wenn Sie die PDF-Kopie auf Ihrer lokalen Festplatte gespeichert haben, öffnen Sie sie direkt.
	- Wählen Sie **Freigeben** > **Programm zur Nachverfolgung** aus, klicken Sie mit der rechten Maustaste auf das PDF-Dokument, das Sie überprüfen möchten, und wählen Sie aus dem Kontextmenü die Option **Ö ffnen** aus.
	- $\Diamond$  Öffnen Sie das PDF-Dokument von Ihrer E-Mail-Anwendung aus.
- Führen Sie die oben beschriebenen Schritte aus, um mit einer gemeinsamen Überprüfung oder einer E-Mail-Überprüfung fortzufahren.

**Hinweis**: Um das zu überprüfende PDF-Dokument von Ihrer E-Mail-Anwendung aus mit Foxit PDF Reader öffnen zu können, müssen Sie möglicherweise die E-Mail-Anwendung installieren, die für die Arbeit mit Foxit PDF Reader konfiguriert ist. Zurzeit unterstützt Foxit PDF Reader die meisten gängigen E-Mail-Anwendungen, z. B. Microsoft Outlook, Gmail, Windows Mail, Yahoo Mail und andere. Im Fall von nicht für Foxit PDF Reader geeigneten E-Mail- oder Webmail-Anwendungen kann zunächst die PDF-Datei heruntergeladen und diese dann zur Überprüfung auf der lokalen Festplatte geöffnet werden.

#### **Ü berprüfungen verfolgen**

Foxit PDF Reader bietet ein Programm zur Nachverfolgung, mit dem Sie Überprüfungen auf einfache Weise verfolgen können. Wählen Sie **Freigeben** > **Programm zur Nachverfolgung** oder **Datei** > **Freigeben** > Programmgruppe zur **Nachverfolgung** > **Programm zur Nachverfolgung**, um den Dateinamen, den Termin sowie die Anzahl der Kommentare und die Liste mit Prüfern für die gemeinsamen Überprüfungen bzw. E-Mail-Überprüfungen anzuzeigen, an denen Sie beteiligt sind. Im Fenster **Programm zur Nachverfolgung** können Sie auch Ihre derzeit verbundenen Überprüfungen nach Ordnern kategorisieren. Erstellen Sie einfach neue Ordner unter der Gruppe **Verbunden** und senden Sie dann die Überprüfungen an Ihren erstellten Ordner, indem Sie die entsprechende Option aus dem Kontextmenü auswählen.

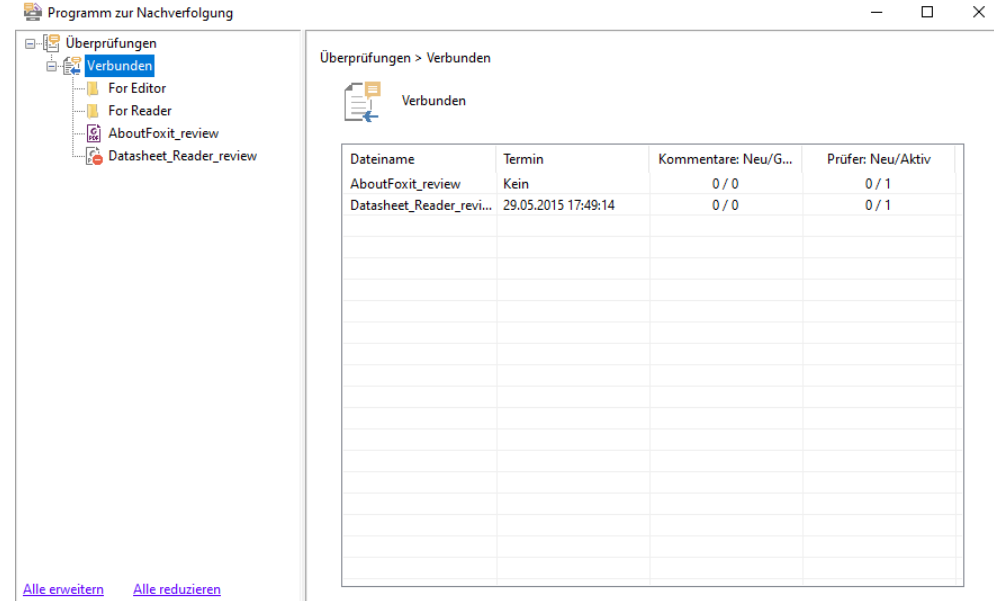

# <span id="page-27-0"></span>**Formulare**

PDF-Formulare vereinfachen das Empfangen und Senden von Informationen. Mit Foxit PDF Reader können Sie PDF-Formulare ausfüllen, Kommentare in Formularen hinzufügen, Formulardaten und Kommentare importieren und exportieren sowie Signaturen in XFA-Formularen überprüfen.

## <span id="page-28-0"></span>**Ausfüllen von PDF-Formularen**

Foxit PDF Reader unterstützt *interaktive PDF-Formulare* (Acro- und [XFA](http://en.wikipedia.org/wiki/XFA)-Formulare) und *nicht interaktive PDF-Formulare*. Sie können interaktive Formulare mit dem Befehl "Hand" ausfüllen. Bei nicht interaktiven PDF-Formularen können Sie die Werkzeuge auf der Kontextregisterkarte **Ausfüllen und Signieren** (oder auf der Registerkarte **Foxit eSign**) verwenden, um Text oder andere Symbole hinzuzufügen. Wenn Sie nicht interaktive PDF-Formulare ausfüllen, verwenden Sie die Feldsymbolleiste oder die Ziehpunkte, um die Größe des hinzugefügten Texts oder der Symbole so anzupassen, dass sie in die Formularfelder passen.

Foxit PDF Reader unterstützt die Funktion **AutoVervollständigen**, mit der Sie PDF-Formulare schnell und problemlos ausfüllen können. Das Programm speichert den Verlauf Ihrer Formulareingaben und schlägt dann Übereinstimmungen vor, wenn Sie später andere Formulare ausfüllen. Die Übereinstimmungen werden in einer Dropdownliste angezeigt. Um die Funktion zum automatischen Ausfüllen zu aktivieren, navigieren Sie zu **Datei** > **Einstellungen** > **Formulare** und wählen Sie **Standard** oder **Erweitert** aus der Dropdownliste **AutoVervollständigen** aus. Aktivieren Sie die Option **Numerische Daten speichern**, um auch numerische Eingaben zu speichern, ansonsten werden nur Texteingaben gespeichert.

## <span id="page-28-1"></span>**Kommentieren von Formularen**

Sie können in PDF-Formularen genauso wie in allen anderen PDF-Dateien Kommentare erstellen. Kommentare können jedoch nur hinzugefügt werden, wenn der Autor des Formulars den Benutzern entsprechende Rechte gewährt hat. **Siehe auch** [Kommentare.](#page-21-0)

## <span id="page-28-2"></span>**Importieren und Exportieren von Formulardaten**

Klicken Sie auf der Registerkarte **Formular** auf **Importieren** oder **Exportieren**, um Formulardaten aus Ihrer PDF-Datei zu importieren bzw. zu exportieren. Diese Funktion kann allerdings nur bei interaktiven PDF-Formularen verwendet werden. Foxit PDF Reader stellt Benutzern den Befehl **Formular zurücksetzen** zur Verfügung, mit dem das Formular zurückgesetzt werden kann.

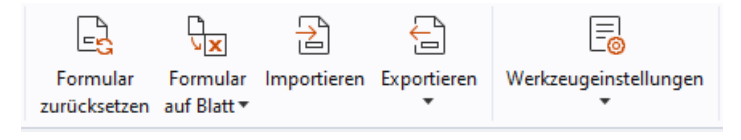

*Auf der Registerkarte "Formular"*

Führen Sie die folgenden Schritte aus, um die Formulardaten zu exportieren:

- Wählen Sie **Formular** > **Exportieren > In Datei**;
- Geben Sie im Dialogfeld **Speichern unter** den Speicherpfad an, benennen Sie die zu exportierende Datei und wählen Sie im Feld **Dateityp** das gewünschte Dateiformat aus.
- Klicken Sie auf **Speichern**, um die Datei zu speichern.

Führen Sie die folgenden Schritte aus, um die Formulardaten zu exportieren und an eine vorhandene Datei anzuhängen:

- Wählen Sie **Formular** > **Formular in Blatt** > **An vorhandenes Blatt anhängen**.
- Wählen Sie im Dialogfeld **Ö ffnen** die CSV-Datei aus und klicken Sie anschließend auf **Ö ffnen**.

Führen Sie die folgenden Schritte aus, um mehrere Formulare in eine CSV-Datei zu exportieren:

- Wählen Sie **Formular** > **Formular in Blatt** > **Formulare zu einem Blatt kombinieren**.
- Klicken Sie im Dialogfeld **Mehrere Formulare in ein Blatt exportieren** auf die Option **Dateien hinzufügen**.
- Wählen Sie im Dialogfeld **Ö ffnen** die zu kombinierende Datei aus und klicken Sie auf **Ö ffnen**, um sie in das aktuelle Formular hinzuzufügen.
- Alternativ können Sie auch die Option **Enthält die zuletzt geschlossenen Formulare** aktivieren, um von Ihnen zuletzt geöffnete Formulare aufzurufen. Entfernen Sie anschließend die Dateien, die Sie nicht hinzufügen möchten, und behalten Sie die Dateien bei, die in die Liste exportiert werden sollen.
- Wenn Sie das Formular bzw. die Formulare anhängen möchten, überprüfen Sie die Option **An vorhandene Datei anhängen**.
- Klicken Sie auf **Exportieren** und speichern Sie die CSV-Datei im gewünschten Pfad im Dialogfeld **Speichern als**.

## <span id="page-29-0"></span>**Ü berprüfen von Signaturen in XFA-Formularen**

Foxit PDF Reader ermöglicht Ihnen das Überprüfen von Signaturen in XFA-Formularen. Klicken Sie einfach auf die Signatur des PDF-Dokuments und überprüfen Sie in den Popupfenstern den Status der Signaturprüfung sowie die Eigenschaften.

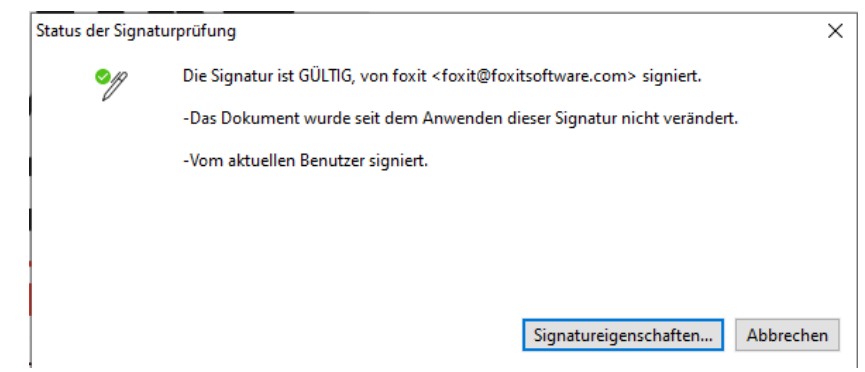

# <span id="page-30-0"></span>**Erweiterte Bearbeitung**

Foxit PDF Reader enthält erweiterte Funktionen für die Bearbeitung von PDF-Dateien. Sie können Lesezeichen erstellen, Links hinzufügen, Bilder hinzufügen sowie Multimediadateien einfügen und abspielen.

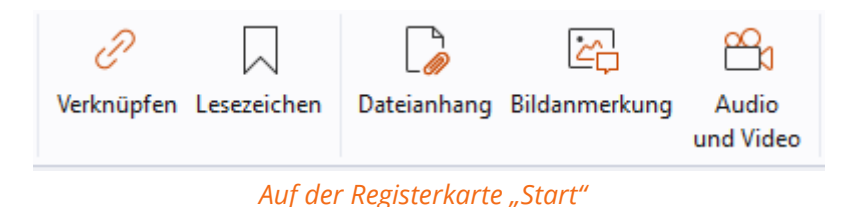

## <span id="page-30-1"></span>**Lesezeichen**

Mithilfe von Lesezeichen können die Benutzer eine Stelle in einer PDF-Datei markieren, um sie problemlos wieder aufzufinden. Lesezeichen können hinzugefügt, verschoben, gelöscht werden usw.

### **Hinzufügen eines Lesezeichens**

- 1. Gehen Sie zu der Seite, mit der das Lesezeichen verknüpft werden soll. Sie können auch die Ansichtseinstellungen anpassen.
- 2. Wählen Sie das Lesezeichen aus, unter dem Sie das neue Lesezeichen positionieren möchten. Wenn Sie kein Lesezeichen auswählen, wird das neue Lesezeichen automatisch am Ende der Lesezeichenliste eingefügt.
- 3. Führen Sie einen der folgenden Schritte aus:
- Klicken Sie oben im Lesezeichenbereich auf das Symbol **Neues Lesezeichen** .
- Klicken Sie mit der rechten Maustaste auf das ausgewählte Lesezeichen und wählen Sie **Lesezeichen hinzufügen** aus.
- Klicken Sie oben im Lesezeichenbereich auf das Menü Optionen **in auch wählen Sie Lesezeichen hinzufügen** aus.
- 4. Geben Sie den Namen für das neue Lesezeichen ein oder ändern Sie ihn und drücken Sie die **Eingabetaste**.

*Tipp: Um ein Lesezeichen hinzuzufügen, können Sie auch mit der rechten Maustaste auf die*  Seite klicken, mit der das Lesezeichen verknüpft werden soll, und die Option Lesezeichen *hinzufügen wählen. Wenn Sie zuvor im Fenster Lesezeichen ein bestehendes Lesezeichen*  *ausgewählt haben (falls vorhanden), wird das neu hinzugefügte Lesezeichen automatisch direkt hinter dem bestehenden Lesezeichen hinzugefügt (in derselben Hierarchie). Wenn Sie kein bestehendes Lesezeichen ausgewählt haben, wird das neue Lesezeichen am Ende der Lesezeichenliste eingefügt.*

### **Verschieben eines Lesezeichens**

Wählen Sie das Lesezeichen aus, das Sie verschieben möchten, und führen Sie einen der folgenden Schritte aus:

- Halten Sie die Maustaste gedrückt und ziehen Sie das Lesezeichensymbol direkt neben das übergeordnete Lesezeichensymbol. Das Liniensymbol »-- zeigt die Stelle, an der das Symbol positioniert wird.
- Klicken Sie mit der rechten Maustaste auf das Lesezeichen-Symbol, das Sie verschieben möchten (oder klicken Sie oben im Lesezeichenbereich auf das Menü

**Optionen** ) und wählen Sie die Option **Ausschneiden**. Wählen Sie das Anker-

Lesezeichen aus, unter dem Sie das Original-Lesezeichen positionieren möchten. Wählen Sie dann im Kontextmenü oder im Menü **Optionen** den Befehl **Nach ausgewähltem Lesezeichen einfügen** aus, um das Original-Lesezeichen nach dem Anker-Lesezeichen einzufügen, wobei die beiden Lesezeichen in der gleichen Hierarchie bleiben. Oder wählen Sie **Unter ausgewähltem Lesezeichen einfügen** aus, um das Original-Lesezeichen als untergeordnetes Lesezeichen unter dem Anker-Lesezeichen einzufügen.

 Um das Lesezeichen eine Ebene nach oben oder unten zu verschieben, klicken Sie mit der rechten Maustaste auf das Lesezeichen, das Sie verschieben möchten (oder

klicken Sie oben im Lesezeichenbereich auf das Menü **Optionen** ), und wählen

Sie **Ebene nach oben** oder **Ebene nach unten**. Klicken Sie alternativ oben im

Lesezeichenbereich auf das Symbol **Ebene nach oben**  $\overline{\mathbb{R}}^*$  oder **Ebene nach unten** 

だいしゃ しょうしゃ

#### *Tipps:*

*1. Das Lesezeichen wird mit dem ursprünglichen Ziel im Dokument verknüpft, obwohl es verschoben wurde.* 

*2. Sie können die Umschalttaste oder die Strg-Taste gedrückt halten und klicken, um mehrere Lesezeichen auf einmal auszuwählen, oder Strg + A drücken, um alle Lesezeichen auszuwählen.* 

### **Löschen eines Lesezeichens**

Um ein Lesezeichen zu löschen, führen Sie einen der folgenden Schritte aus:

- Wählen Sie das Lesezeichen aus, das Sie löschen möchten, und klicken Sie oben im Lesezeichenfenster auf die Schaltfläche **Löschen** .
- Klicken Sie mit der rechten Maustaste auf das Lesezeichen, das Sie löschen möchten, und wählen Sie **Löschen** aus.
- Wählen Sie das Lesezeichen aus, das gelöscht werden soll, klicken Sie oben im Lesezeichenbereich auf das Menü **Optionen**  $\Box$  und wählen Sie dann **Löschen** aus.

#### *Tipps:*

*1. Beim Löschen eines Lesezeichens werden auch alle untergeordneten Lesezeichen gelöscht. 2. Sie können die Umschalttaste oder die Strg-Taste gedrückt halten und klicken, um mehrere Lesezeichen auf einmal auszuwählen, oder Strg+A drücken, um alle Lesezeichen auszuwählen.*

# <span id="page-32-0"></span>**Drucken**

## <span id="page-32-1"></span>**Drucken von PDF-Dokumenten**

- 1. Stellen Sie sicher, dass ein Drucker installiert ist.
- 2. Wählen Sie **Drucken** auf der Registerkarte **Datei**, um ein einzelnes PDF-Dokument zu drucken, oder wählen Sie **Batch-Druck** auf der Registerkarte **Datei** und fügen Sie mehrere PDF-Dokumente zum Drucken hinzu.
- 3. Geben Sie den Drucker, den Druckbereich, die Anzahl der Exemplare und die sonstigen Optionen an.
- 4. Klicken Sie auf **OK**, um den Druckvorgang zu starten.

## <span id="page-32-2"></span>**Drucken eines Seitenbereichs**

Um einen Teil einer Seite zu drucken, müssen Sie den Befehl "Schnappschuss" verwenden.

- Wählen Sie den Schnappschuss-Befehl aus, indem Sie auf **Start** > **Schnappschuss** klicken.
- Markieren Sie den gewünschten Druckbereich.
- Klicken Sie mit der rechten Maustaste auf den markierten Bereich und wählen Sie **Drucken** aus. Weitere Informationen finden Sie im Abschnitt zum Dialogfeld **Drucken**.

## <span id="page-32-3"></span>**Drucken der angegebenen Seiten oder Abschnitte**

Mit Foxit PDF Reader können Sie mit Lesezeichen verknüpfte Seiten oder Abschnitte direkt über das Lesezeichenfenster drucken. Im Folgenden sind die Schritte beschrieben:

- Wählen Sie **Ansicht** > **Ansichtseinstellung** > **Navigationsfenster** > **Lesezeichen**, um das Lesezeichenfenster zu öffnen, falls es ausgeblendet ist.
- Klicken Sie im Lesezeichenfenster, um ein Lesezeichen auszuwählen, oder klicken Sie bei gedrückter **Umschalt**- oder **Strg**-Taste, um mehrere Lesezeichen auszuwählen.
- Klicken Sie mit der rechten Maustaste auf das ausgewählte Lesezeichen, wählen Sie **Seite(n) drucken**, um die Seiten zu drucken, auf denen sich die ausgewählten Lesezeichen (einschließlich untergeordneter Lesezeichen) befinden, oder wählen Sie **Abschnitt(e) drucken**, um alle Seiten in den mit Lesezeichen versehenen Abschnitten (einschließlich untergeordneter Lesezeichen) zu drucken.
- Geben Sie im Dialogfeld **Drucken** den Drucker und nach Bedarf andere Optionen an und klicken Sie auf **OK**.

**Hinweis**: Lesezeichen werden in einer Hierarchie mit übergeordneten und (abhängigen) untergeordneten Lesezeichen angezeigt. Wenn Sie ein übergeordnetes Lesezeichen drucken, werden alle mit den untergeordneten Lesezeichen verknüpfte Seiteninhalte ebenfalls gedruckt.

## <span id="page-33-0"></span>**Druck-Optimierung**

Mithilfe der Funktion zur Druck-Optimierung können Sie Druckaufträge von einem PCL-Treiber optimieren, um Funktionen wie den Schriftartenaustausch oder die Suche nach vertikalen und horizontalen Regeln auszuführen. Foxit PDF Reader stellt eine Option zur automatischen Erkennung von Druckern bereit, die die PCL-Optimierung zur Verbesserung der Druckgeschwindigkeit unterstützen. Führen Sie zur Optimierung des Druckvorgangs die nachstehenden Schritte aus:

- · Wählen Sie Datei > Drucken, um das Dialogfeld "Drucken" zu öffnen.
- Klicken Sie oben im Dialogfeld **Drucken** auf **Erweitert**.
- Gehen Sie im Dialogfeld **Erweitert** wie folgt vor:
	- Wählen Sie anschließend einen Drucker aus der Drucker-Liste aus und klicken Sie auf **Hinzufügen**, um den ausgewählten Drucker zur Liste der PCL-Treiber hinzuzufügen.
	- Wählen Sie eine der Optimierungsoptionen (**<PCL\_level>-Treiber für <PCL\_level>-Drucker verwenden**) basierend auf der Treiberebene Ihres Druckers aus.
	- Klicken Sie auf **OK**.

Nun können Sie mit dem optimierten Treiber drucken. Sie können den Drucker auch aus der Liste der PCL-Treiber entfernen, wenn Sie mit den gelieferten Druckergebnissen nicht zufrieden sind. Wählen Sie den Treiber, der entfernt werden soll, aus der Liste der PCL-Treiber aus. Klicken Sie dann auf **Entfernen** und bestätigen Sie den Vorgang mit **OK**.

Tipp: Um die PCL-Druckoptimierung zu aktivieren, stellen Sie sicher, dass die Option **GDI+-**

**Ausgabe für alle Druckertypen verwenden** in den Druckereinstellungen deaktiviert ist. Andernfalls haben die Einstellungen in den Druckereinstellungen Vorrang und das GDI++- Gerät wird für den Druck für alle Druckertypen verwendet.

## <span id="page-34-0"></span>**Dialogfeld** "Drucken"

Das Dialogfeld "Drucken" ist der letzte Schritt vor dem Drucken. Im Dialogfeld **Drucken** können Sie eine Reihe von Änderungen bezüglich der Art und Weise, wie das Dokument gedruckt wird, vornehmen. Halten Sie sich an die schrittweisen Anleitungen im Dialogfeld **Drucken**.

Zum Ö ffnen des Dialogfelds **Drucken** wählen Sie **Datei** > **Drucken** aus. Falls Sie das Multi-Tab-Browsing verwenden, klicken mit der rechten Maustaste auf die Registerkarte und wählen Sie **Aktuelle Registerkarte drucken** aus.

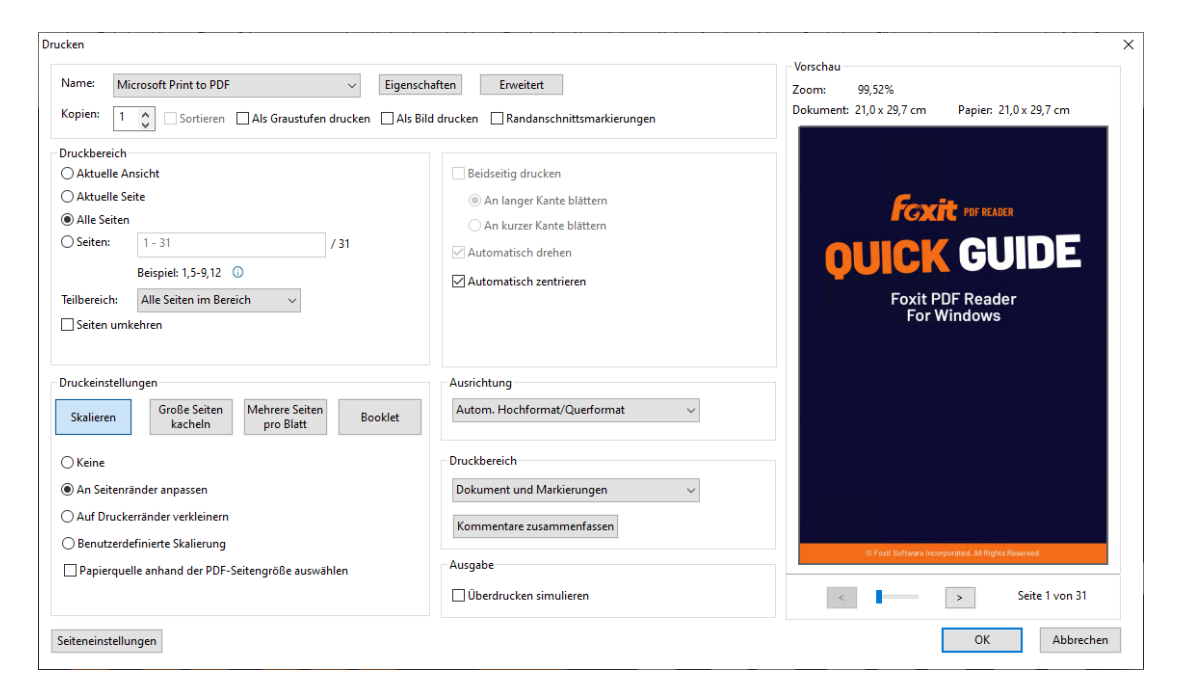

**Das Dialogfeld "Drucken"** 

# <span id="page-34-1"></span>**Integration mit ChatGPT**

Die Integration von Foxit PDF Reader mit ChatGPT nutzt AI-Generated Content (AIGC), um Endbenutzer produktiver zu machen. Es bietet die folgenden Funktionen:

- Chatten Sie mit AI Assistant Nutzen Sie die Verarbeitung natürlicher Sprache (NLP), um Benutzern in Echtzeit detaillierte Antworten auf ihre Fragen zu geben.
- Chat über Dokument Analysieren Sie das Dokument und beantworten Sie

Benutzerfragen basierend auf PDF-Inhalten.

- Text/Dokument zusammenfassen Erstellen Sie eine prägnante und genaue Zusammenfassung einer bestimmten Texteingabe oder eines Dokuments. Es analysiert den Inhalt des Textes und identifiziert die wichtigsten Informationen, die in die Zusammenfassung aufgenommen werden sollen, mithilfe von Algorithmen zur Verarbeitung natürlicher Sprache und maschinellem Lernen.
- Verbessern Sie das Schreiben des Textes Nutzen Sie maschinelles Lernen, um Text automatisch zu paraphrasieren oder neu zu schreiben und dabei seine ursprüngliche Bedeutung beizubehalten. Dieser Dienst soll Benutzern dabei helfen, aus vorhandenen Texten neue Inhalte zu generieren, beispielsweise für Content-Marketing, SEO oder einfach zur Verbesserung der Klarheit und Lesbarkeit des Textes.
- Inhaltsübersetzung Übersetzen Sie ausgewählte Texte oder ganze Dokumente in die entsprechenden Sprachen.
- Rechtschreib- und Grammatikkorrektur Erkennen und korrigieren Sie automatisch Rechtschreib- und Grammatikfehler in Ihren Inhalten.
- Inhaltserklärung Geben Sie prägnante Erklärungen und Definitionen für den ausgewählten Text.

Um auf die oben genannten KI-Dienste zuzugreifen, führen Sie einen der folgenden Schritte aus:

- Klicken **Heim** > **KI-Assistent**.
- Drücke den  $\overline{\textbf{C}}$  Symbol in der unteren rechten Ecke des Anwendungsfensters.
- Wählen Sie einen beliebigen Textinhalt in Ihrem Dokument aus und wählen Sie ein Werkzeug aus der schwebenden Symbolleiste Zu Aufgaben ausführen.

# <span id="page-36-0"></span>**Kontakt**

Bei Fragen oder Problemen mit unseren Produkten können Sie sich gern an uns wenden. Wir sind jederzeit für Sie da.

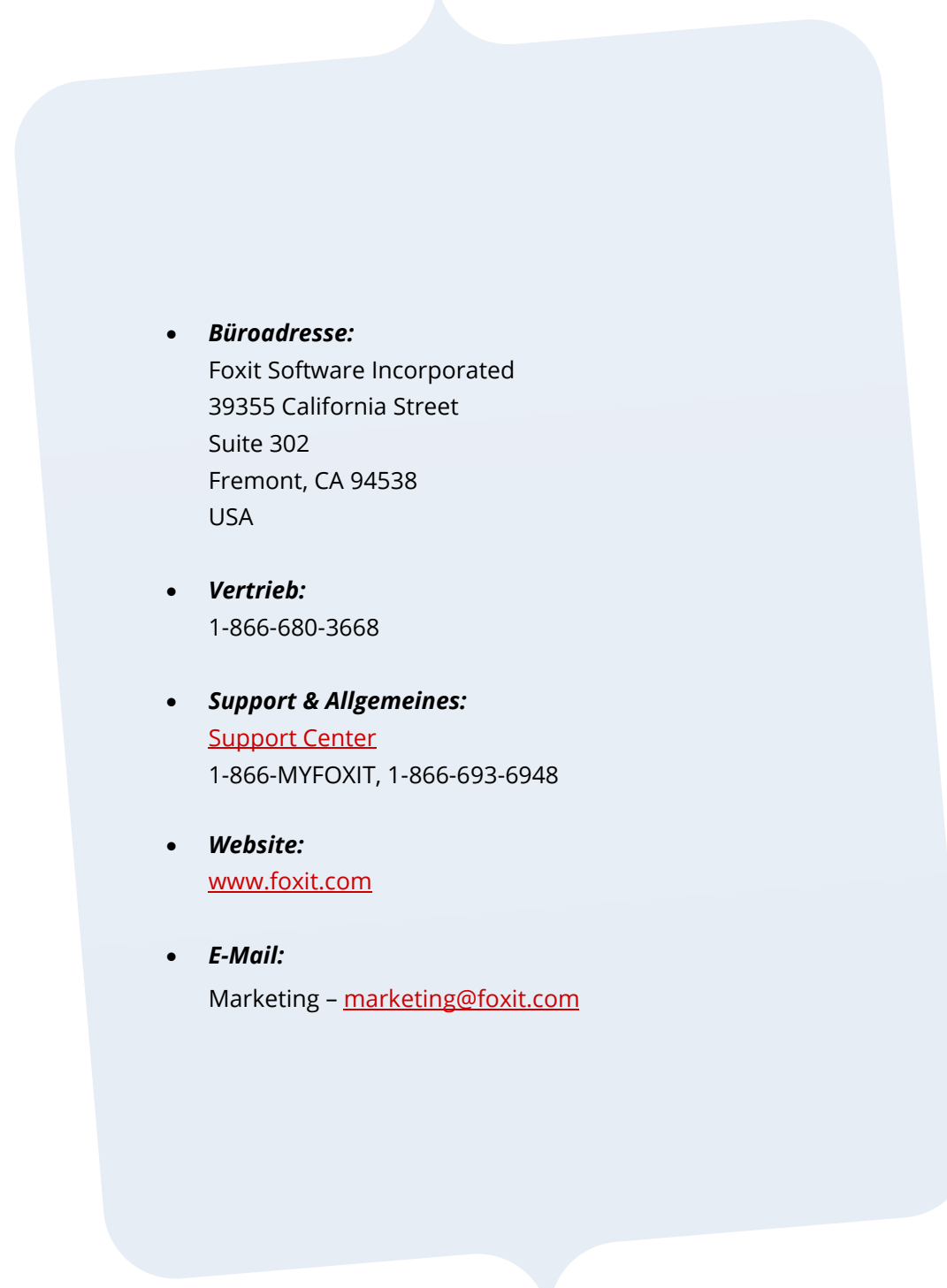